# **FairPlay**<br>vouchers

# <span id="page-0-1"></span>**Troubleshooting Manual Parents, carers and guardians**

# <span id="page-0-0"></span>Contents

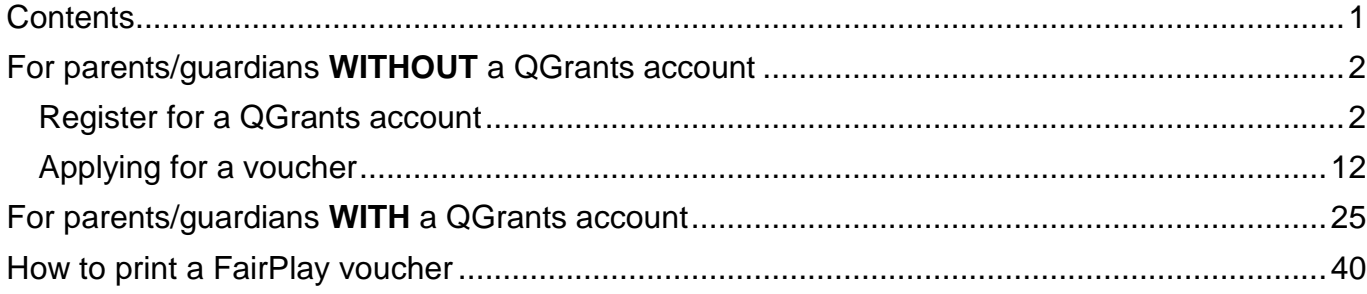

Updated: 16/11/2019

# <span id="page-1-0"></span>For parents/guardians **WITHOUT** a QGrants account

#### <span id="page-1-1"></span>**Register for a QGrants account**

1. Go to <https://www.qld.gov.au/recreation/sports/funding/fairplay/apply> 'Applying for a FairPlay voucher'.

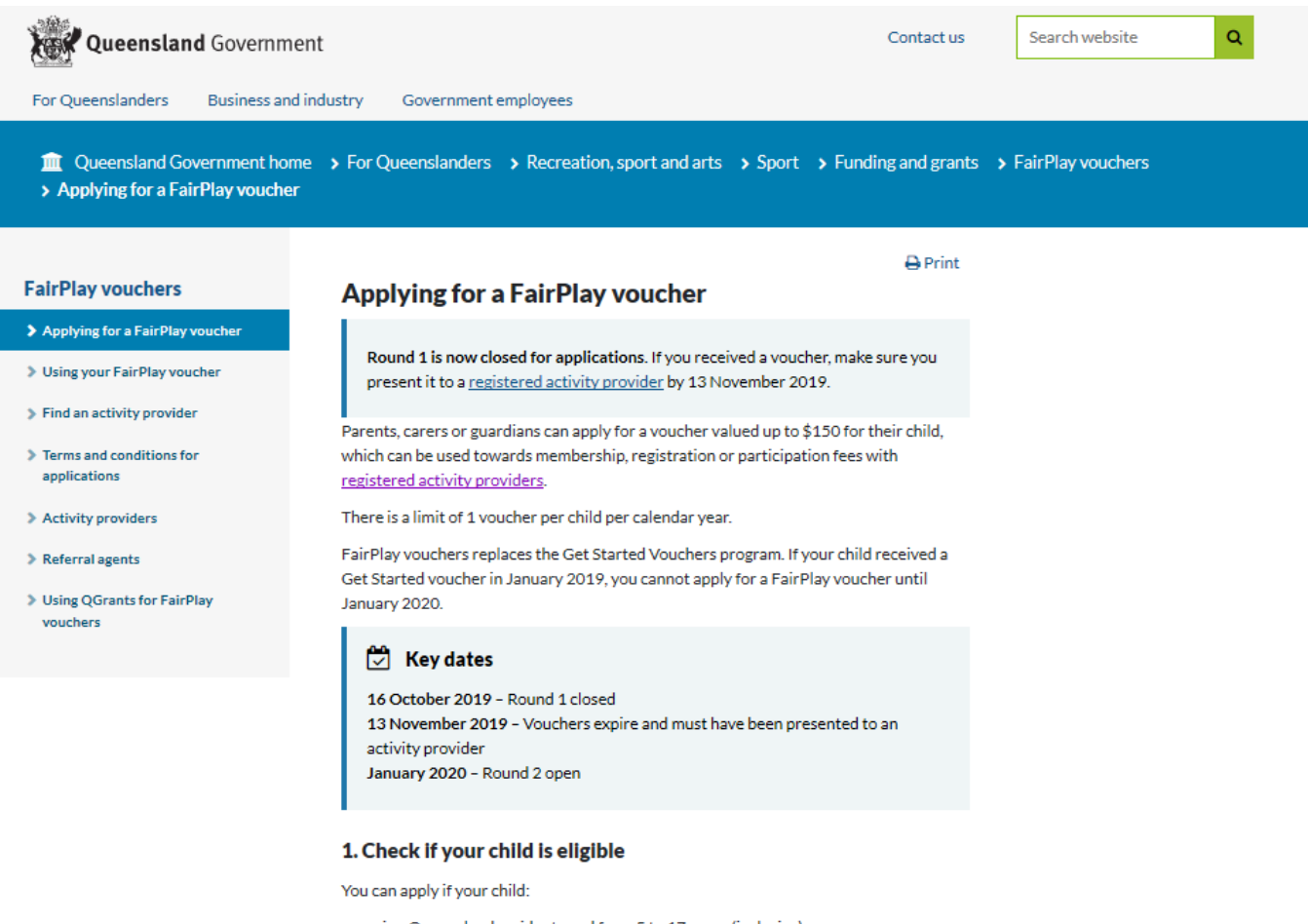

- is a Queensland resident aged from 5 to 17 years (inclusive)
- · did not receive a Get Started voucher this year  $\bullet$  either:
	- holds, or whose parent, carer or guardian holds, a valid Department of Human Services Health Care Card or Pensioner Concession Card with the child's name on it, or
	- · is identified by a registered referral agent, who can assist families in genuine financial need to access FairPlay vouchers.

#### 2. Check if your child is eligible

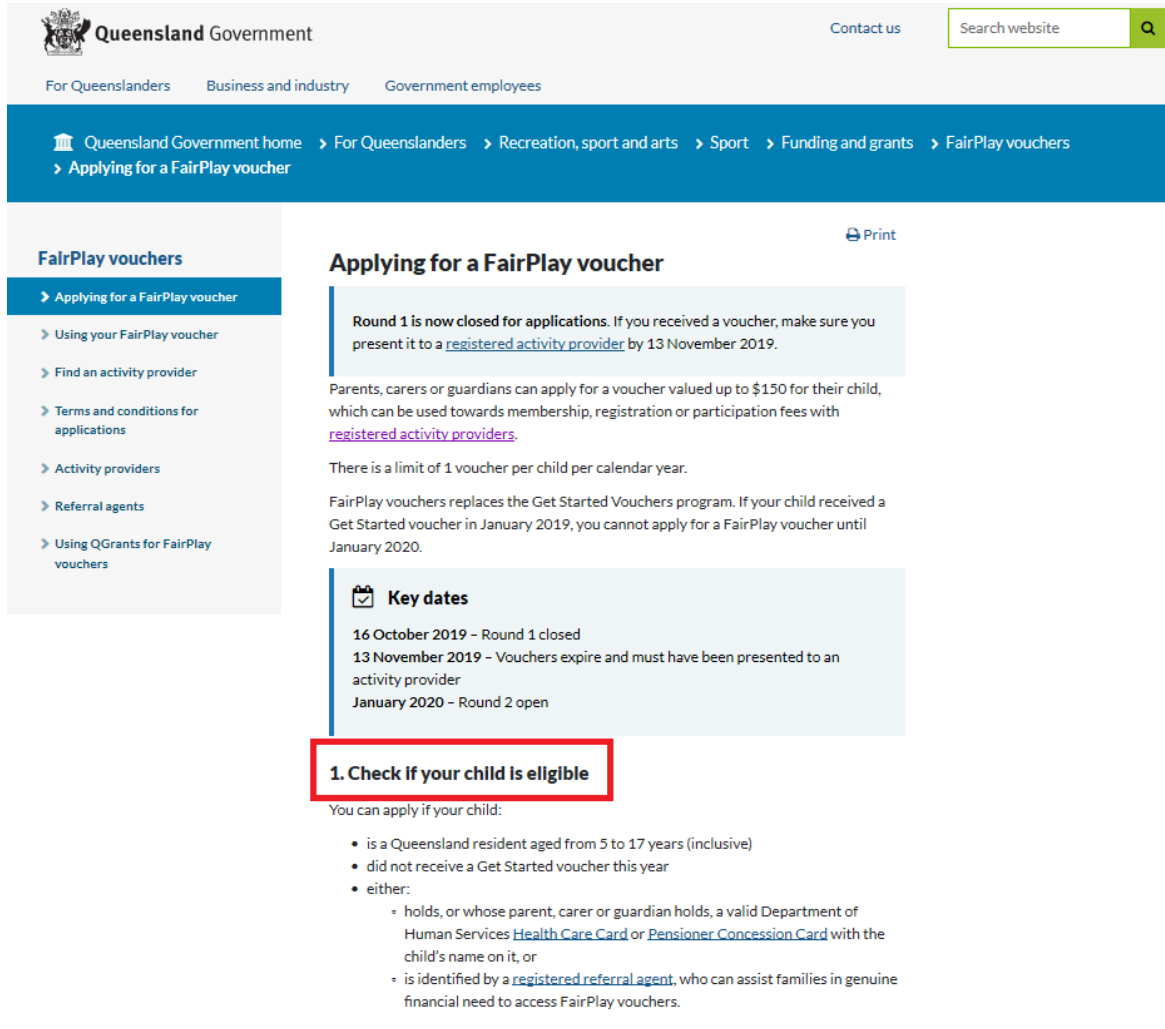

3. Make sure your activity is available and you have read the terms and conditions.

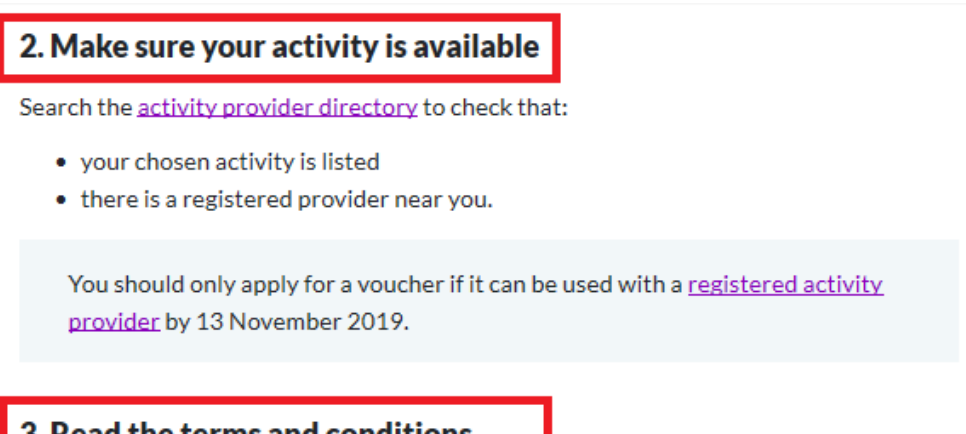

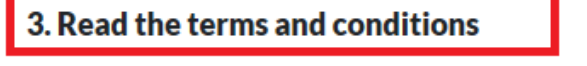

Read and understand the FairPlay voucher application terms and conditions.

4. Access the QGrants online system if your child is eligible.

# 4. Access the QGrants online system

You will need a QGrants account to apply - create an account if you don't have one. Watch the video to find out how to easily create your QGrants account.

If you have previously applied for a Get Started voucher, you can use the same QGrants account.

Watch the video to find out how you can apply for a FairPlay voucher when the round is open.

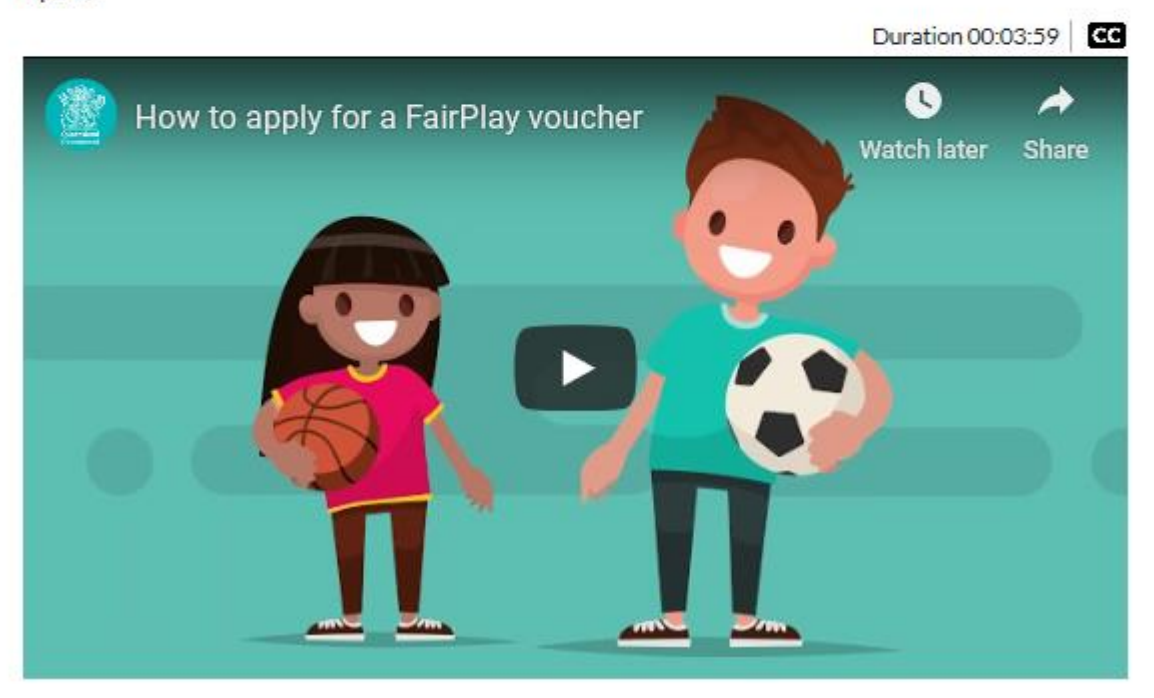

5. Click on the link to register:

[https://qgrants.osr.qld.gov.au/QG\\_REGISTER\(bD1lbiZjPTQwMA==\)/Registration.htm?program=B4B](https://qgrants.osr.qld.gov.au/QG_REGISTER(bD1lbiZjPTQwMA==)/Registration.htm?program=B4B52F0074421ED586F89836ACF05816) [52F0074421ED586F89836ACF05816](https://qgrants.osr.qld.gov.au/QG_REGISTER(bD1lbiZjPTQwMA==)/Registration.htm?program=B4B52F0074421ED586F89836ACF05816)

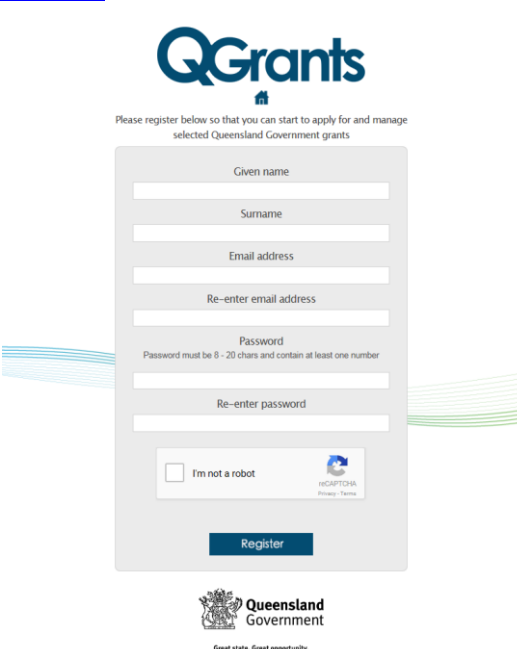

- 6. Complete personal details
	- 6.1. If you do not have an email, you can create one using Outlook, Yahoo, Gmail or Hotmail
	- 6.2. When creating a password for QGrants, choose one that you can remember passwords must be between 8 and 20 characters with a combination of numbers and letters
	- 6.3. Tick the box 'I am not a robot'.
	- 6.4. Create your account by clicking 'Register'
	- 6.5. The below message will appear when your QGrants account has been created.

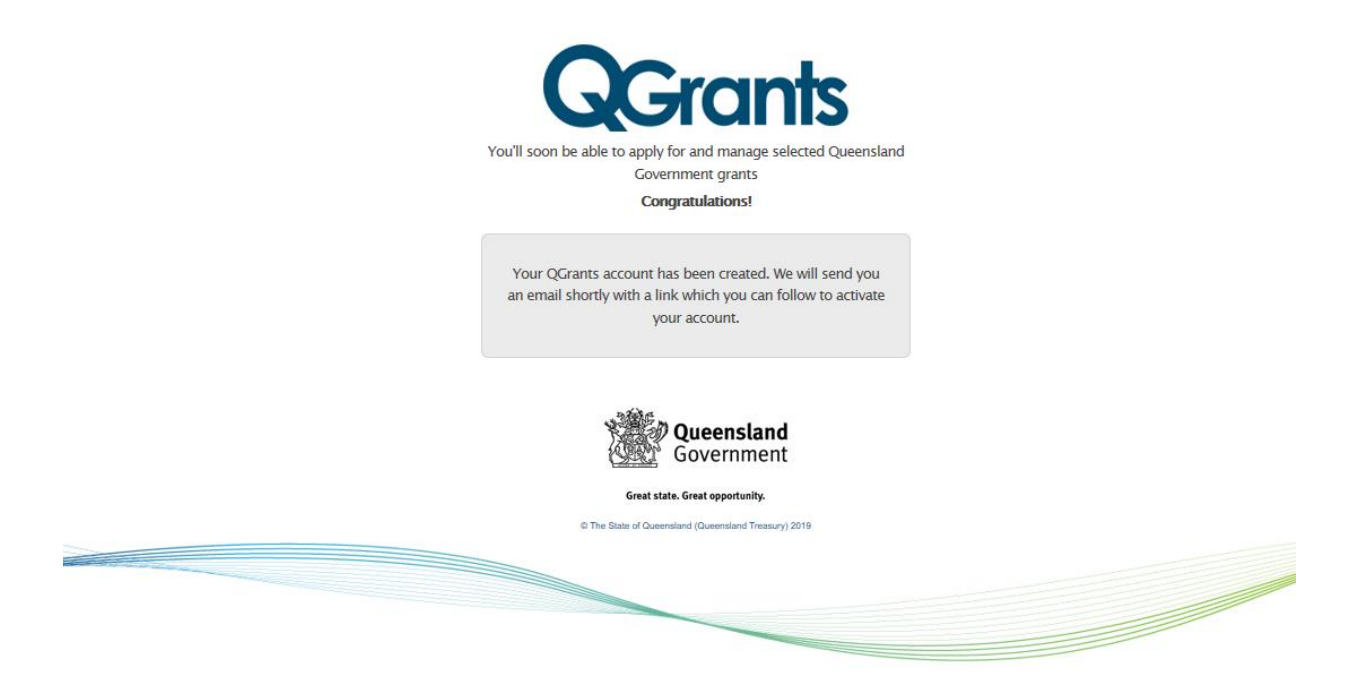

- 7. Activate your account
	- 7.1. You will receive an email within approximately 15 minutes (depending on web traffic at the time) containing a validation link
	- 7.2. Open email and click on the link to validate your account

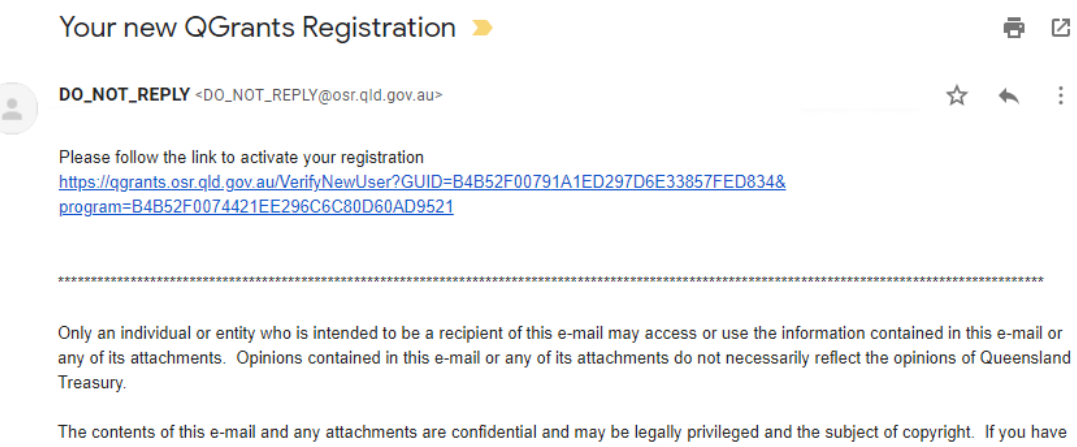

received this e-mail in error, please notify Queensland Treasury immediately and erase all copies of the e-mail and the attachments. Queensland Treasury uses virus scanning software. However, it is not liable for viruses present in this e-mail or in any attachment..

7.3. Enter your email address and password, and click 'Login'.

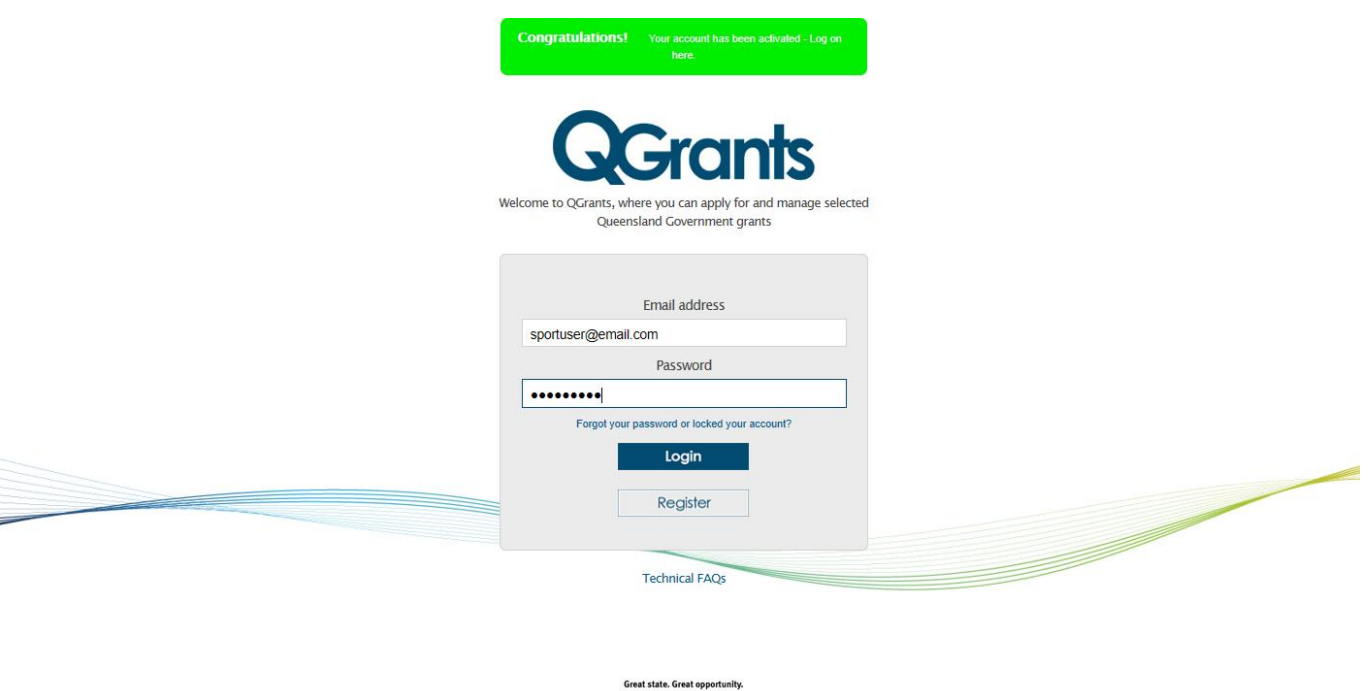

#### **Possible Technical Issues**

#### **What kind of device and browser are you using?**

 If the QGrants site is not being displayed, check you are using a browser from the following approved and tested list (please note: earlier versions of the below should support the QGrants site but have not been as thoroughly tested):

C The State of Queensland (Queensland Treasury) 2019

- Google Chrome (Windows, Android and Mac OS X)
- Mozilla Firefox (Windows and Apple OS X)
- Microsoft Internet Explorer 8, 9, 10, 11 (Windows)
- Safari 7.0.4 (Apple iOS 7.1.1)
- QGrants may work on Linux or Ubuntu operating systems but this has not been tested and is not supported.

#### **I am unable to view the QGrants website? Due to compatibility view and rendering errors.**

- If there is a compatibility view error:
	- Select 'Tools' in the command bar at the top of the browser (or if this does not appear, click Alt and T)
	- Select 'Compatibility View Settings'
	- In the box under 'Add this website' type 'qld.gov.au' and click 'Add'
	- Click 'close'
- A rendering error message is an error with internet explorer, in this case please download Google Chrome at<https://www.google.com/intl/en/chrome/> and use this browser to log into the QGrants account.

#### **Have you entered your email address correctly?**

 Check the email address has been entered correctly. If the email address used to register with was incorrect, you will not receive a validation email and will be unable to login into the QGrants account. Create a new QGrants account with the correct email.

#### **Are you entering a password with the required number of characters and numbers?**

 Enter a password which is at least eight characters long and a combination of numbers and letters.

#### **Have you activated your account by clicking on the validation link?**

- You will receive a message that the 'user account is locked' if they attempt to login prior to receiving the validation email and activating their account.
- You should receive the validation email within 15 minutes of registering your account. If there is a high number of system users at the time there may be a delay in receiving the email due to the number of email servers it has to pass through. If you have not received the validation email, you should check your junk mail. (See Possible Technical Issues – Have you checked your junk mail for the validation email).

#### **Are you clicking on the most current validation link sent?**

- Each time you choose a new password, including when you register for the first time, a validation link will be sent to the registered email address. If the validation link is delayed and you complete this part of the process again, make sure you are clicking on the correct validation link.
- Validation links are only valid for **24 hours**. If you register one day and then try to activate the account the next day, the validation link will not work. Please delete any previous validation links and go through the 'reset password' process under Quick links at **<https://qgrants.osr.qld.gov.au/portal>**.

#### **Possible Technical Issues**

#### **Are you using an Education Queensland email address?**

 The Education Queensland email filter is not releasing the validation email. Please use another email address.

#### **Have you checked your junk mail for the validation email?**

 You should check that [do\\_not\\_reply@osr.qld.gov.au](mailto:do_not_reply@osr.qld.gov.au) is part of your whitelist (not considered spam). Try the following instructions located at [http://sci.scientific](http://sci.scientific-direct.net/wl.html)[direct.net/wl.html](http://sci.scientific-direct.net/wl.html)

#### 8. **Enter Name details**

- 8.1. Name details will pre-populate based on the name of the account
- 8.2. Check your details are correct
- 8.3. Click 'Next' to continue

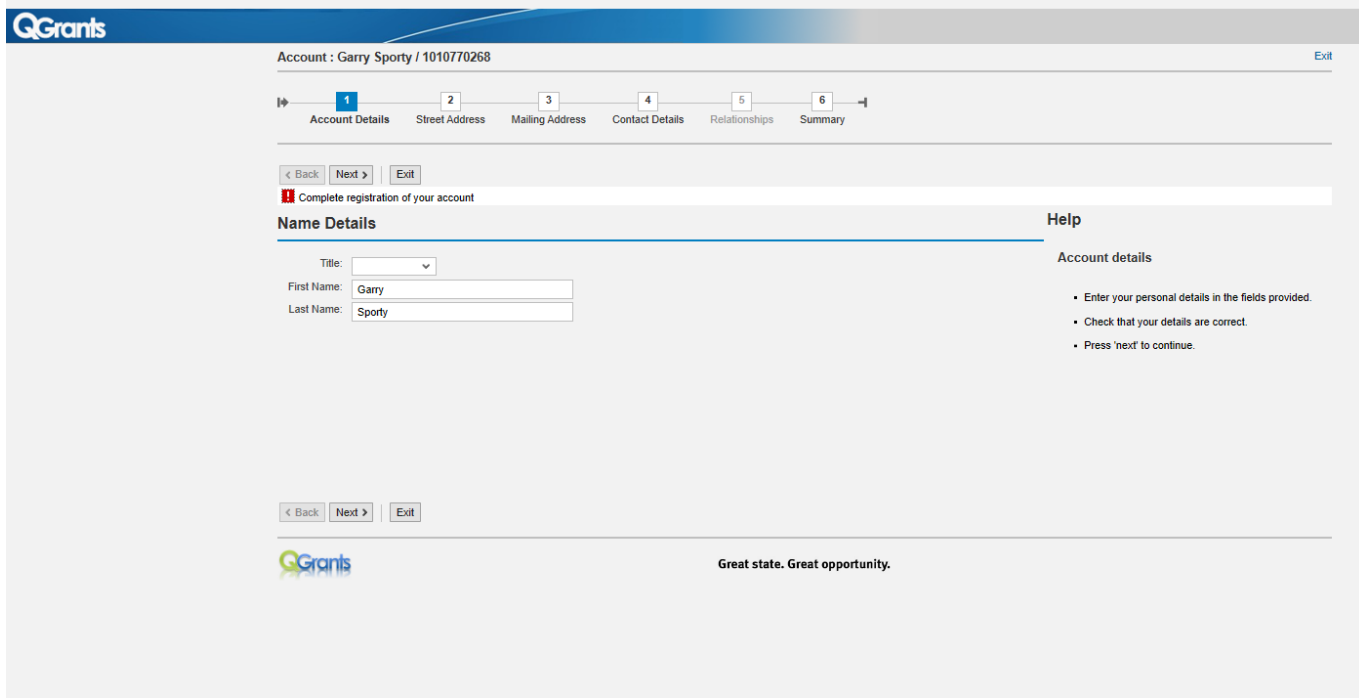

#### **User Errors**

**The account needs to be in the name of the parent/guardian so they can accept the terms and conditions.**

- Parent/guardian should enter their name in this stage of the process. It is the account holder who must be over the age of 18 and agree to the terms and conditions. Parent/guardians who incorrectly enter the child or young person's name in this stage of the process can select the "Accounts" tab when they next log into their account and edit the Account details.
- If the parent/guardian enters the incorrect name on the account only, they can log back into their QGrants account at any time, click on the 'Accounts' tab and enter the correct name.
- Once a voucher application is complete, the parent/guardian **will not** be able to update the name of the child or young person on the voucher.

#### 9. **Enter address details**

- 9.1. Enter your residential address details including house number, street name, suburb and postcode (fields with an \* are required) not a PO Box
- 9.2. If an incorrect or incomplete address is entered, a list of possible addresses will appear select your suburb, street and house number
- 9.3. Check your details are correct<br>9.4. Click 'Next' to continue
- 9.4. Click 'Next' to continue

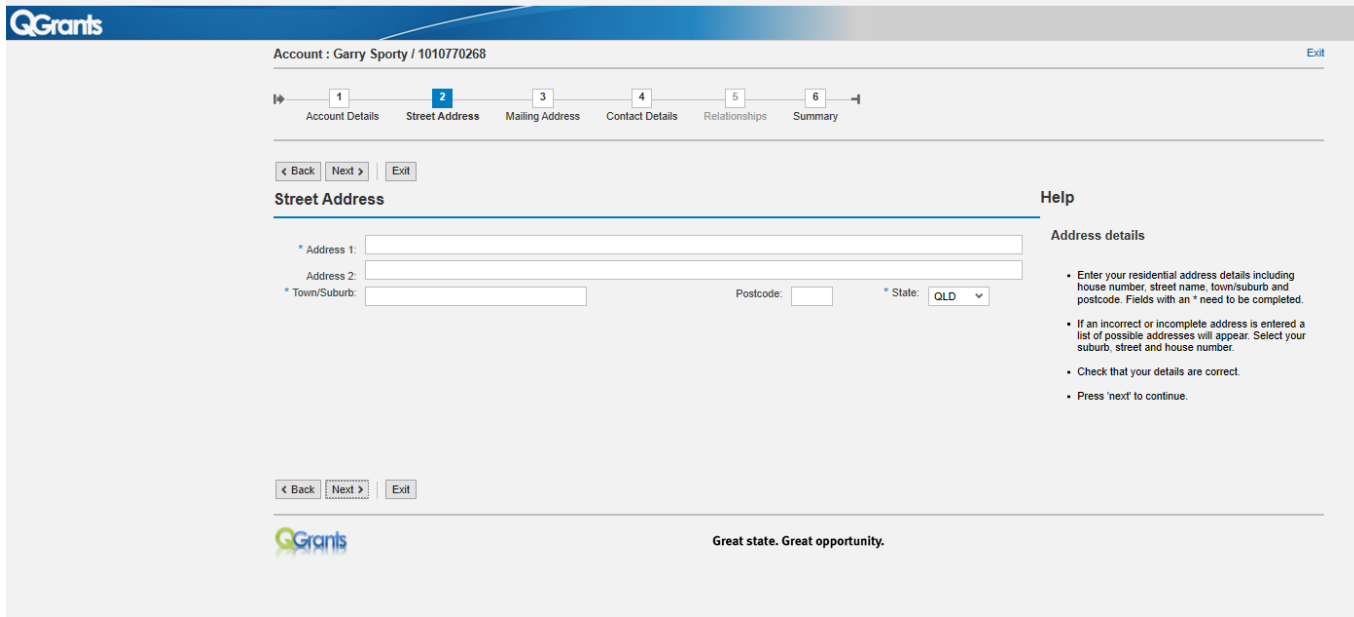

#### 10. **Enter contact details**

- 10.1. Please provide at least one contact phone number and your email address
- 10.2. Check your details are correct
- 10.3. Click 'Next' to continue

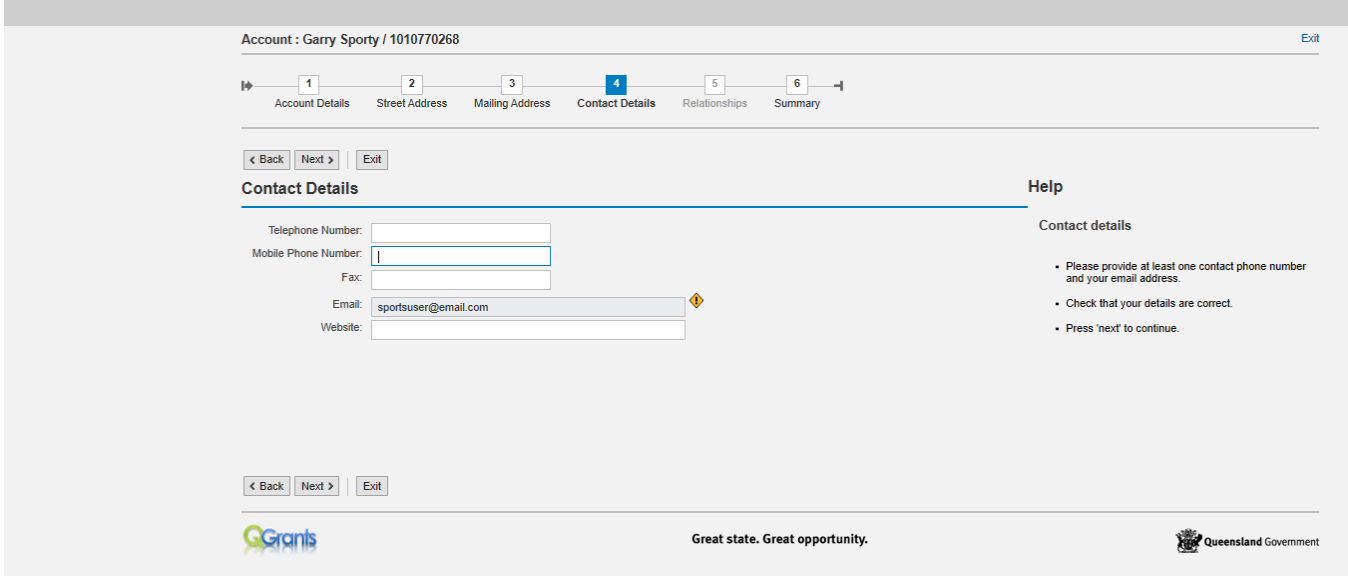

#### 11. **Enter Mailing Address**

- 11.1. Please provide a mailing address if it is different to your street address may be a PO Box
- 11.2. Check your details are correct
- 11.3. Click 'Next' to continue

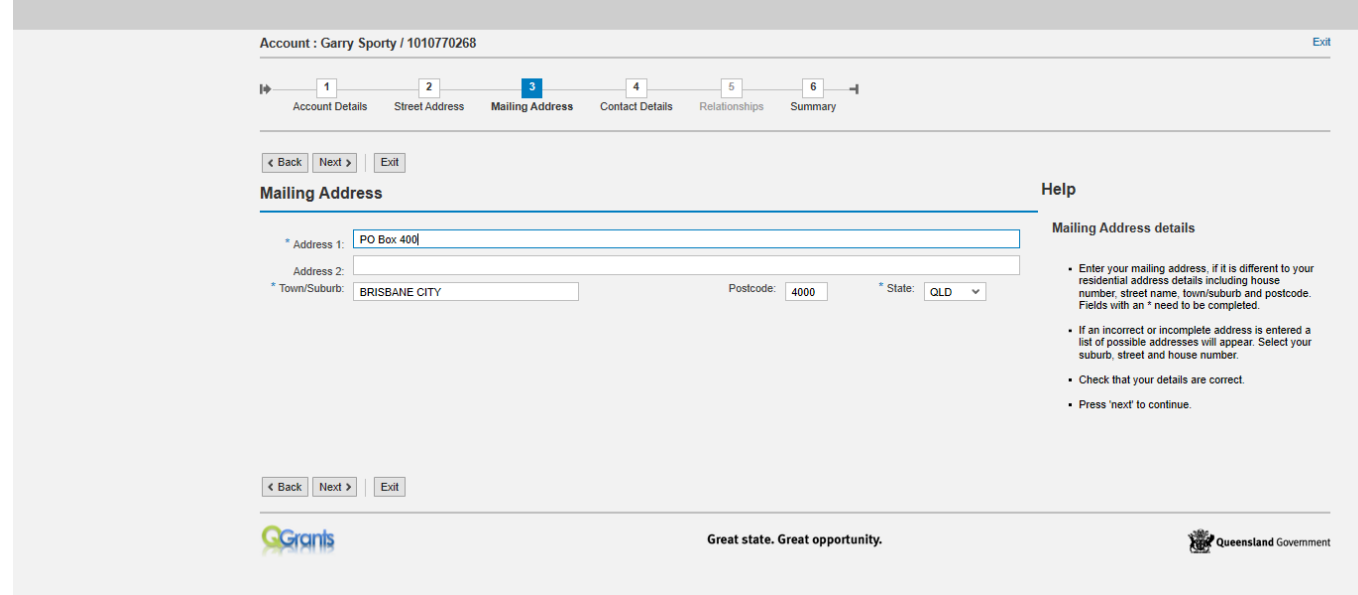

#### 12. **Check account summary details**

- 12.1. This is a summary screen of your account details
- 12.2. Please check your details are correct before proceeding
- 12.3. If any details are incorrect click 'back' to amend as necessary
- 12.4. Click 'Next' to continue

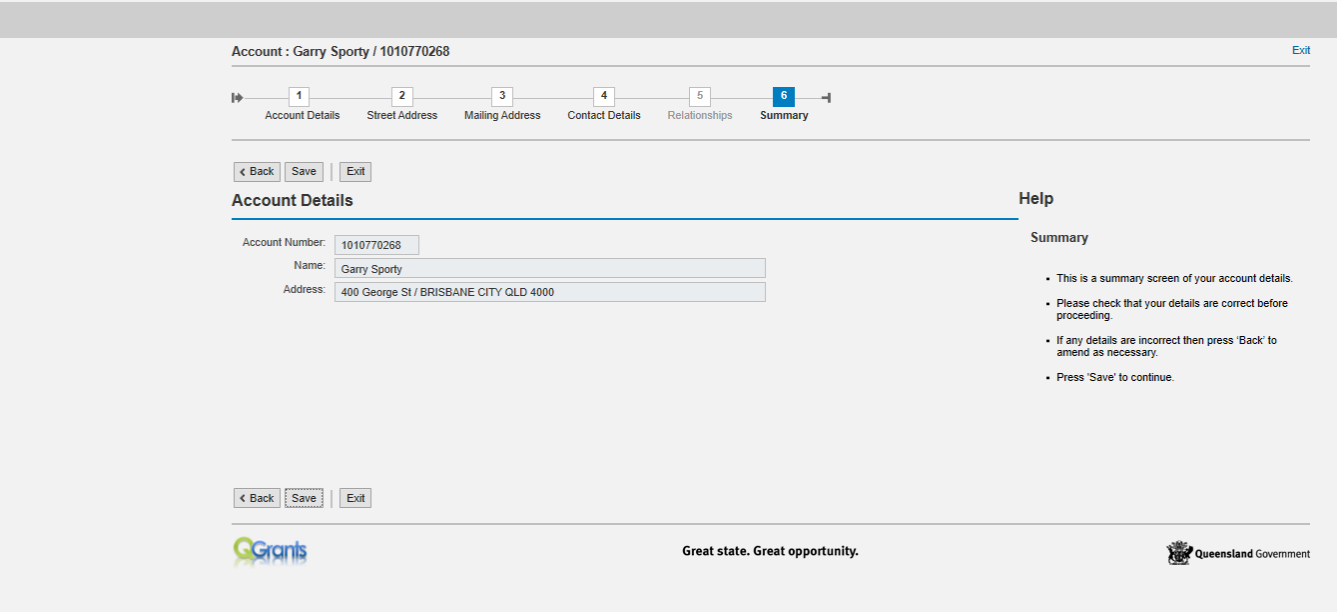

#### 13. **Account confirmation**

- 13.1. This shows your account has been successfully saved and your account number
- 13.2. Click 'Exit' and you will return to the account page

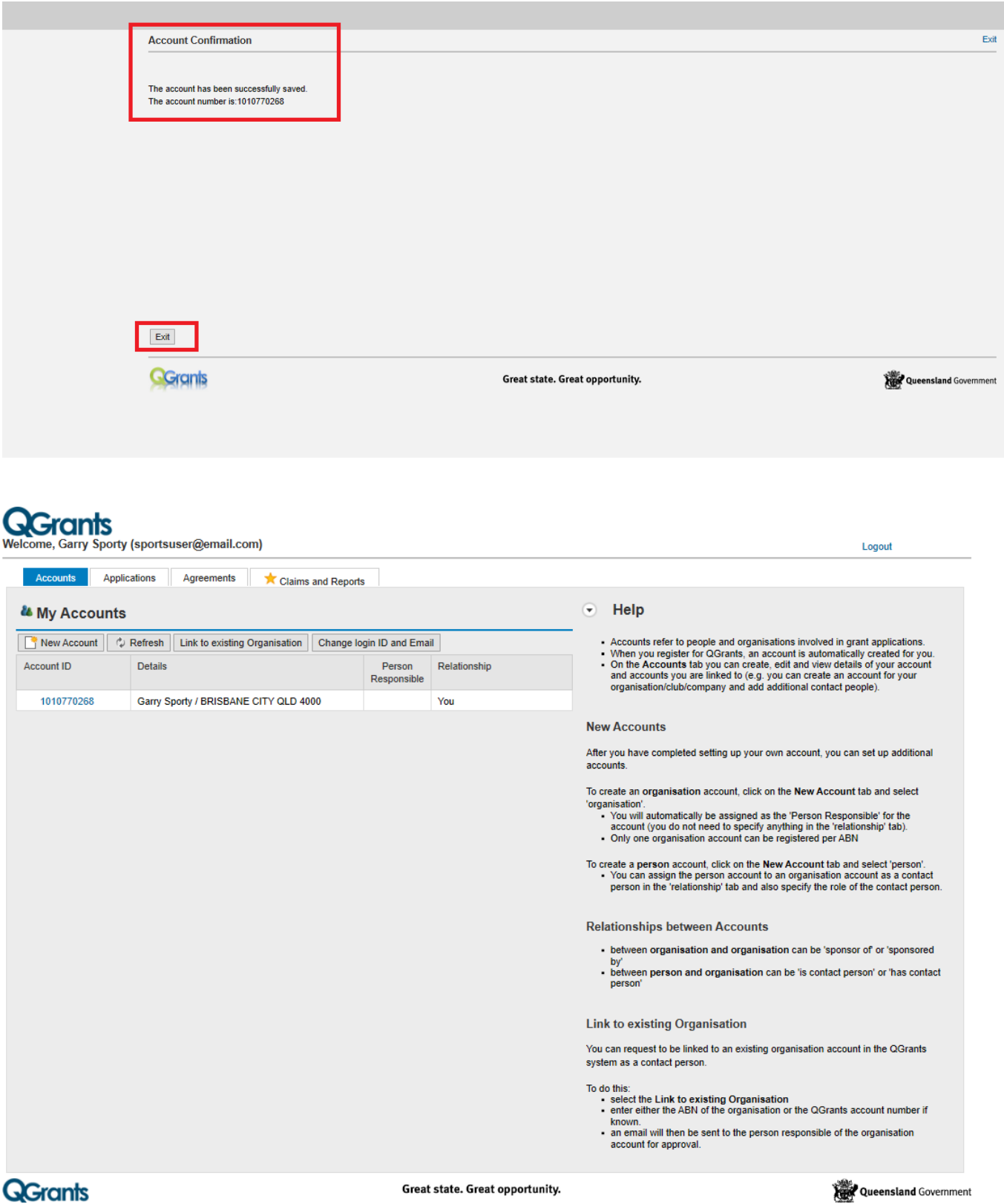

### <span id="page-11-0"></span>**Applying for a voucher**

#### **1. Account page**

- 1.1 Now that you have created your account you will return to your 'my accounts' page
- 1.2 Click on your 'Account ID' number to start the voucher application

**Note:** If you have logged out of QGrants please [login](https://qgrants.osr.qld.gov.au/appl_direct?program=0050560101741EE985F28AE119AF0E7E) with your email and password.

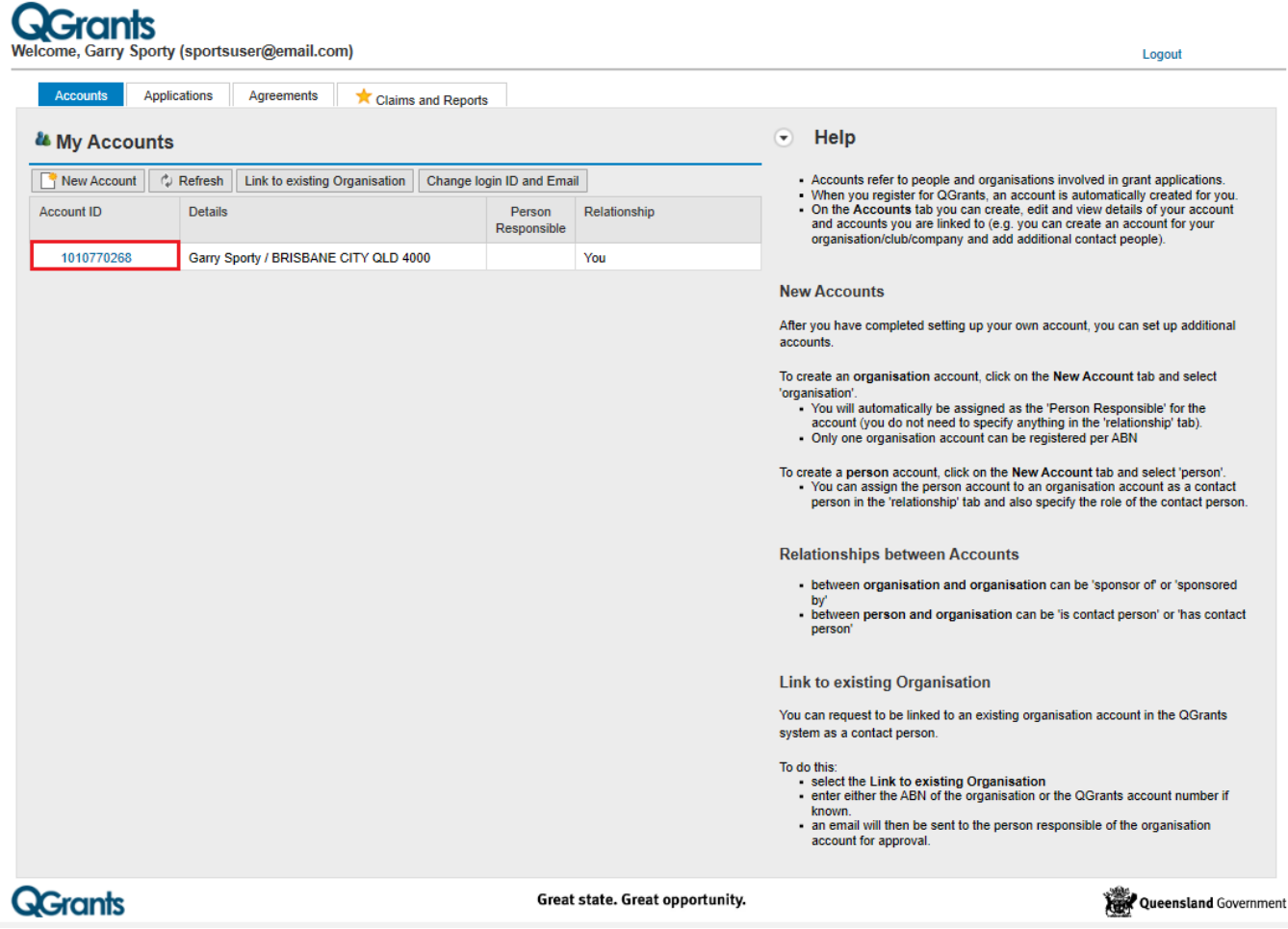

#### **2. Applications**

- 2.1 Click on the 'Applications' tab
- 2.2 Click 'New Application'
- 2.3 Choose the grant program

**QGrants** Welcome, John Doe (john.doe@hotmail.com)

Accounts Applications Agreements  $\star$  Claims and Reports Payments

- To create a new grant application click on 'New Application' button.<br>- To redeem a voucher for your organisation click on the 'Redeem Voucher' button.<br>- To view the details of an application click on the application numb

#### **D** My Applications

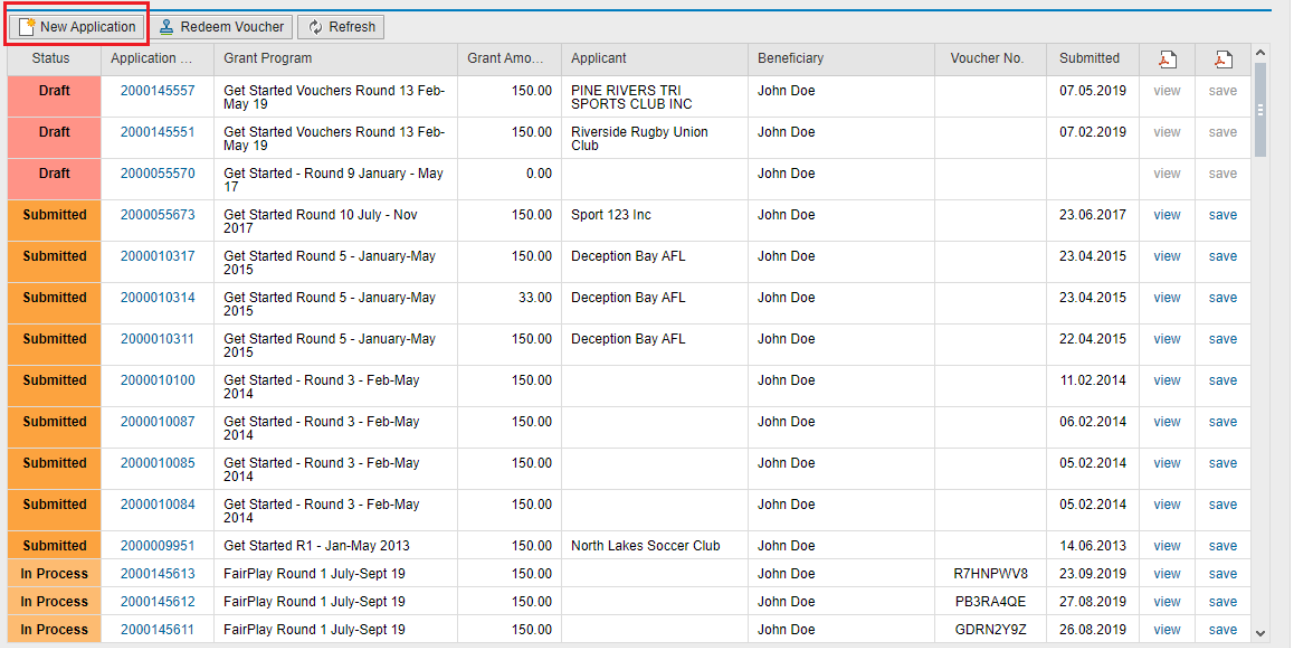

# **QGrants**

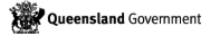

Logout

**QGrants**<br>Welcome, John Doe (john.doe@hotmail.com)

Accounts Applications Agreements **Claims** and Reports Payments

- To create a new grant application click on 'New Application' button.<br>- To redeem a voucher for your organisation click on the 'Redeem Voucher' button.<br>- To view the details of an application click on the application numb

**D** My Applications

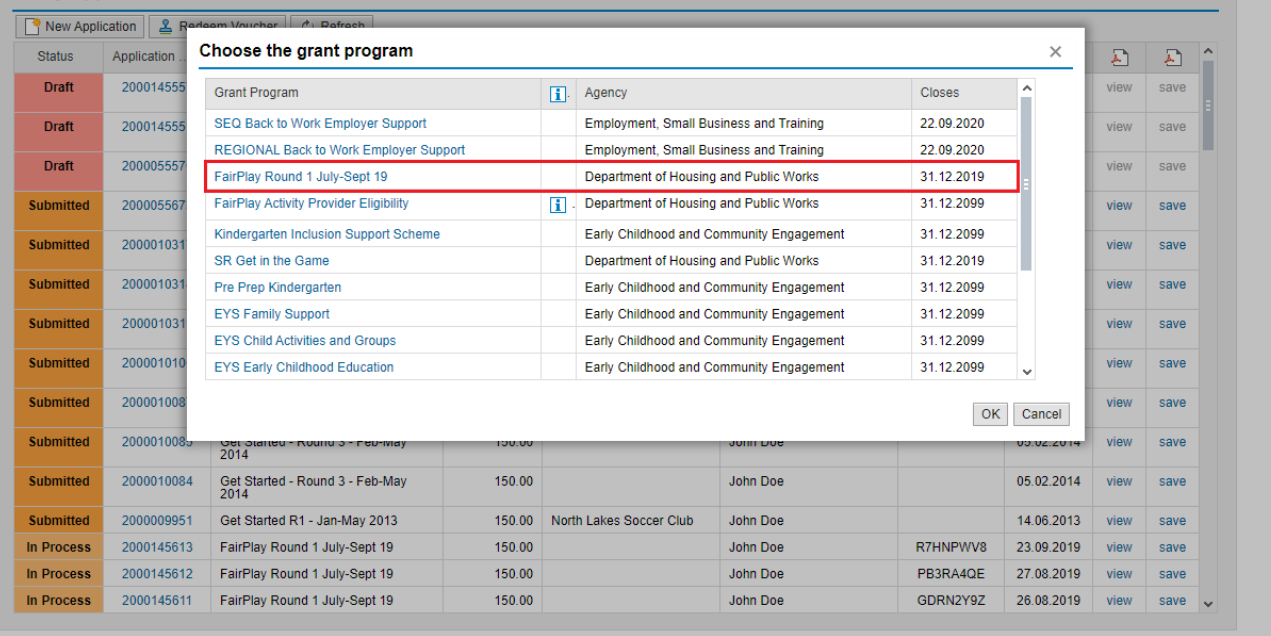

**QGrants** 

Queensland Government

Logout

#### **3. Privacy and use of information**

- 3.1 Read the 'Privacy and use of information'
- 3.2 Click 'OK' to continue

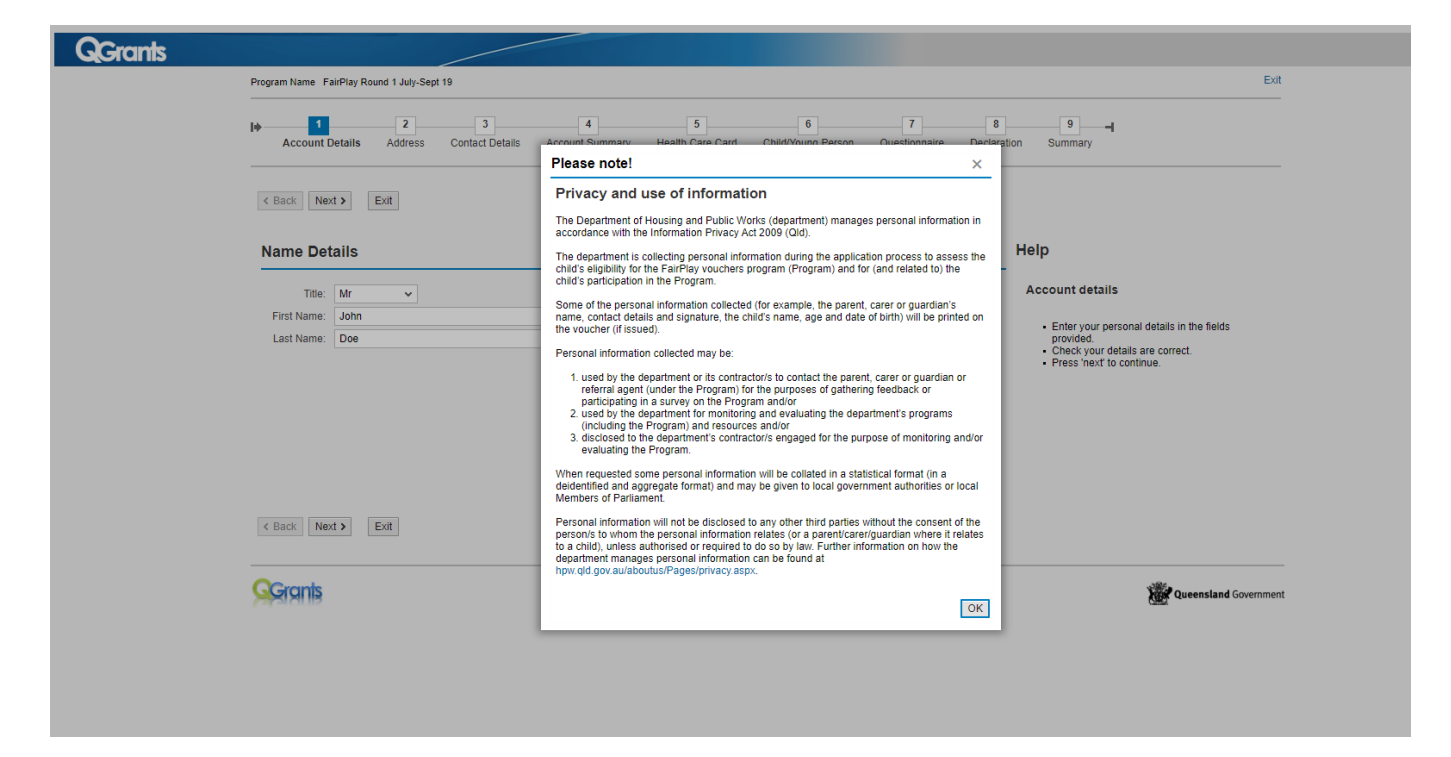

#### **4. Account Details**

- 4.1 Check your name details are correct
- 4.2 Click 'Next' to continue

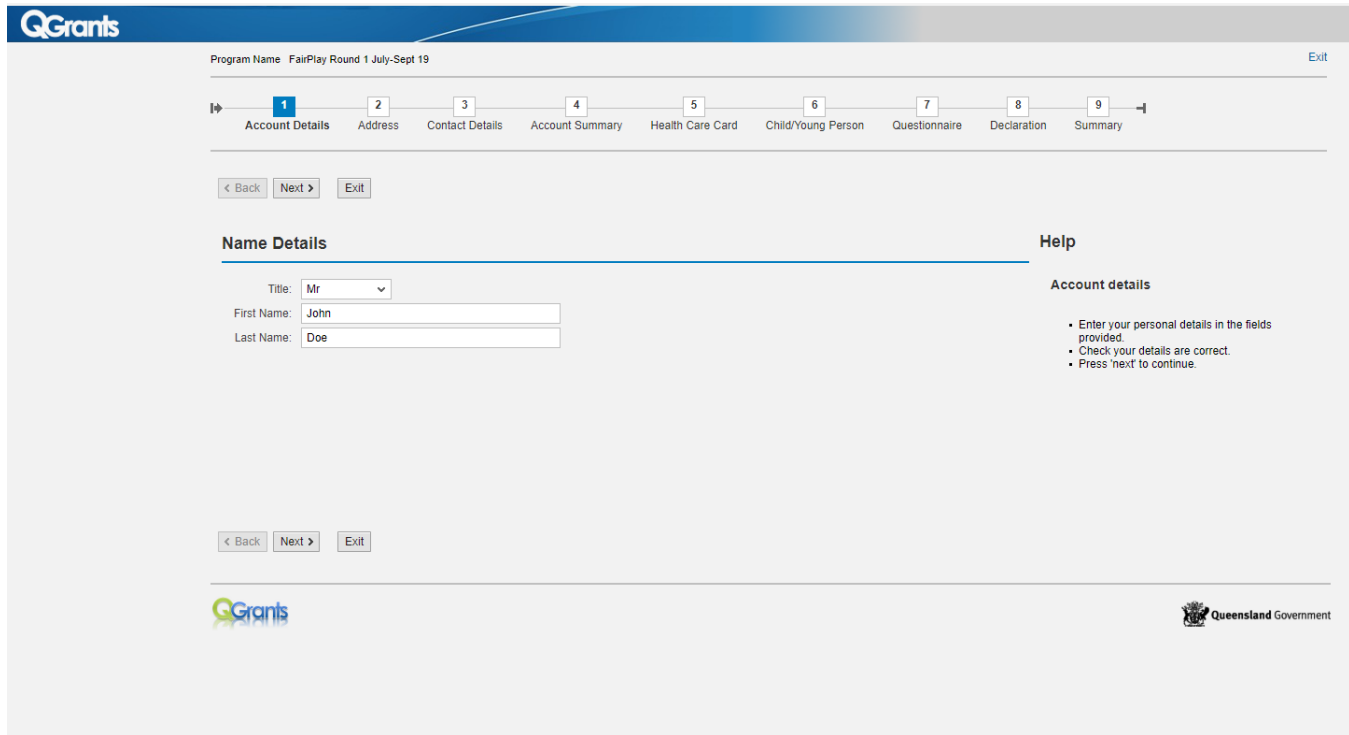

#### **5. Address**

- 5.1 Check that your address details are correct
- 5.2 Click 'Next' to continue

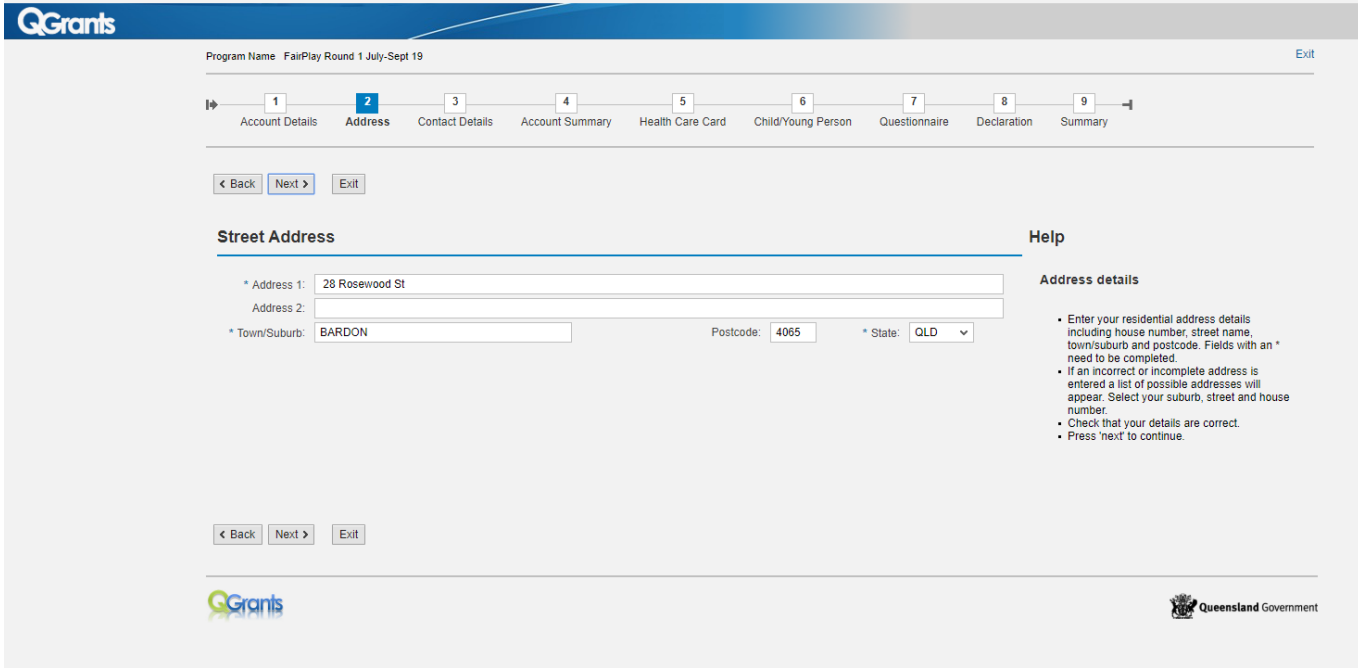

#### **6. Contact Details**

- 6.1 Check that your details are correct ensure at least one contact phone number and your email address
- 6.2 Click 'Next' to continue

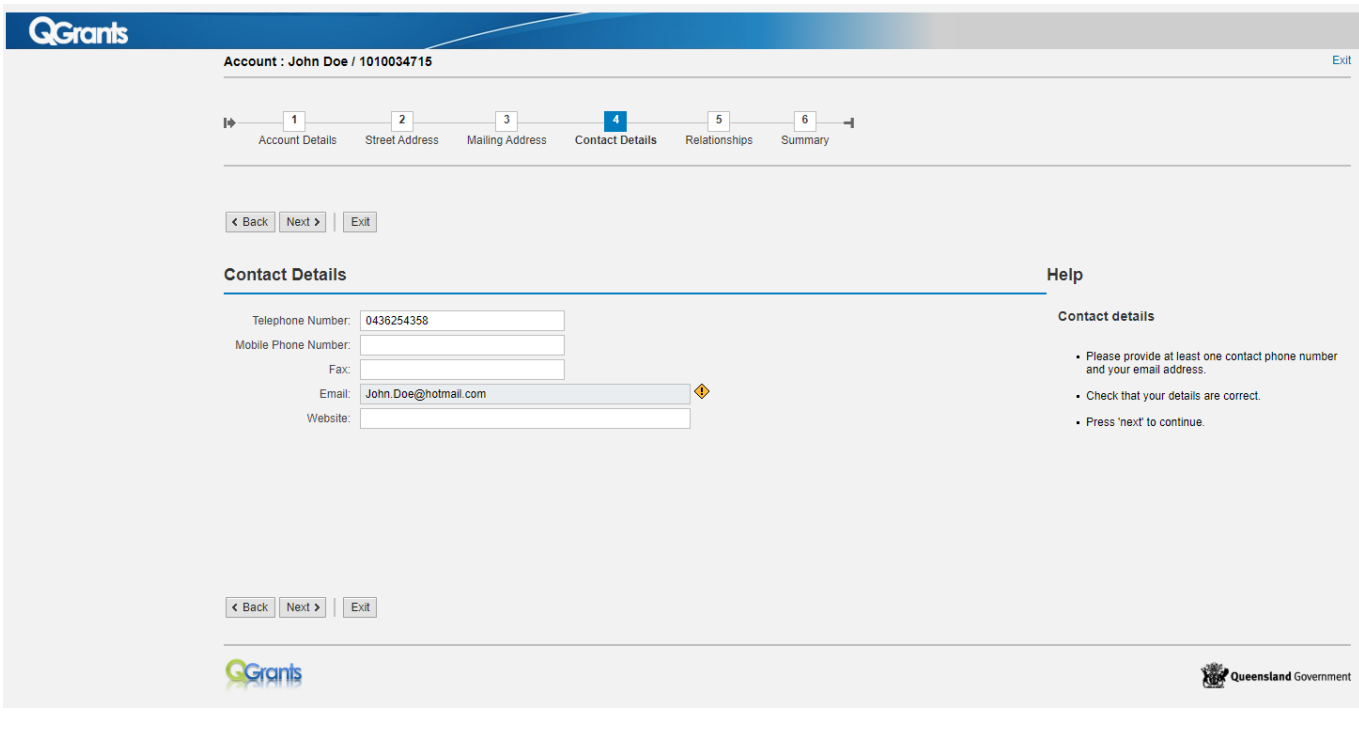

#### **7. Account Summary**

- 7.1 Please check your details are correct
- 7.2 Click 'Next' to continue

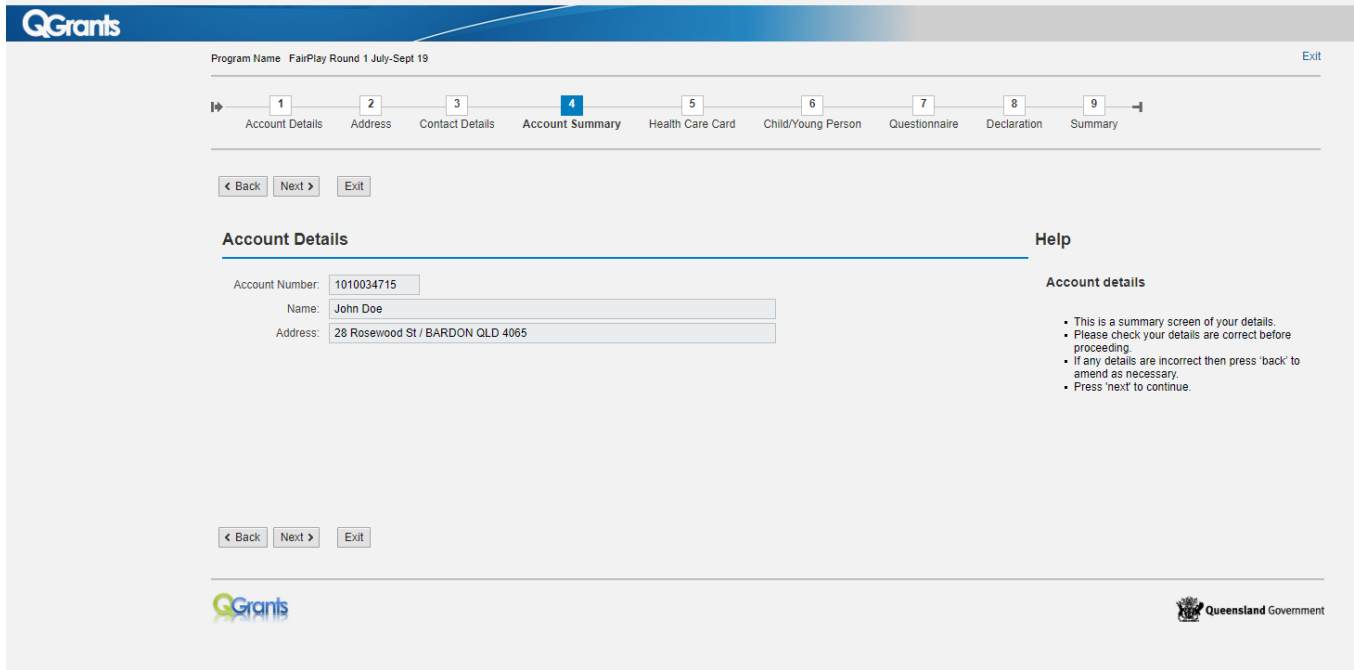

#### **8. Health Care Card - YES**

- 8.1 Select 'Yes' if you have a valid Centrelink Health Care Card or Pensioner Concession Card
- 8.2 Enter the card number in the space provided
- 8.3 Read the authorisation statement You must provide consent to enable the department to verify your details – Click 'Authorise' to give consent
- 8.4 Click 'Next' to continue

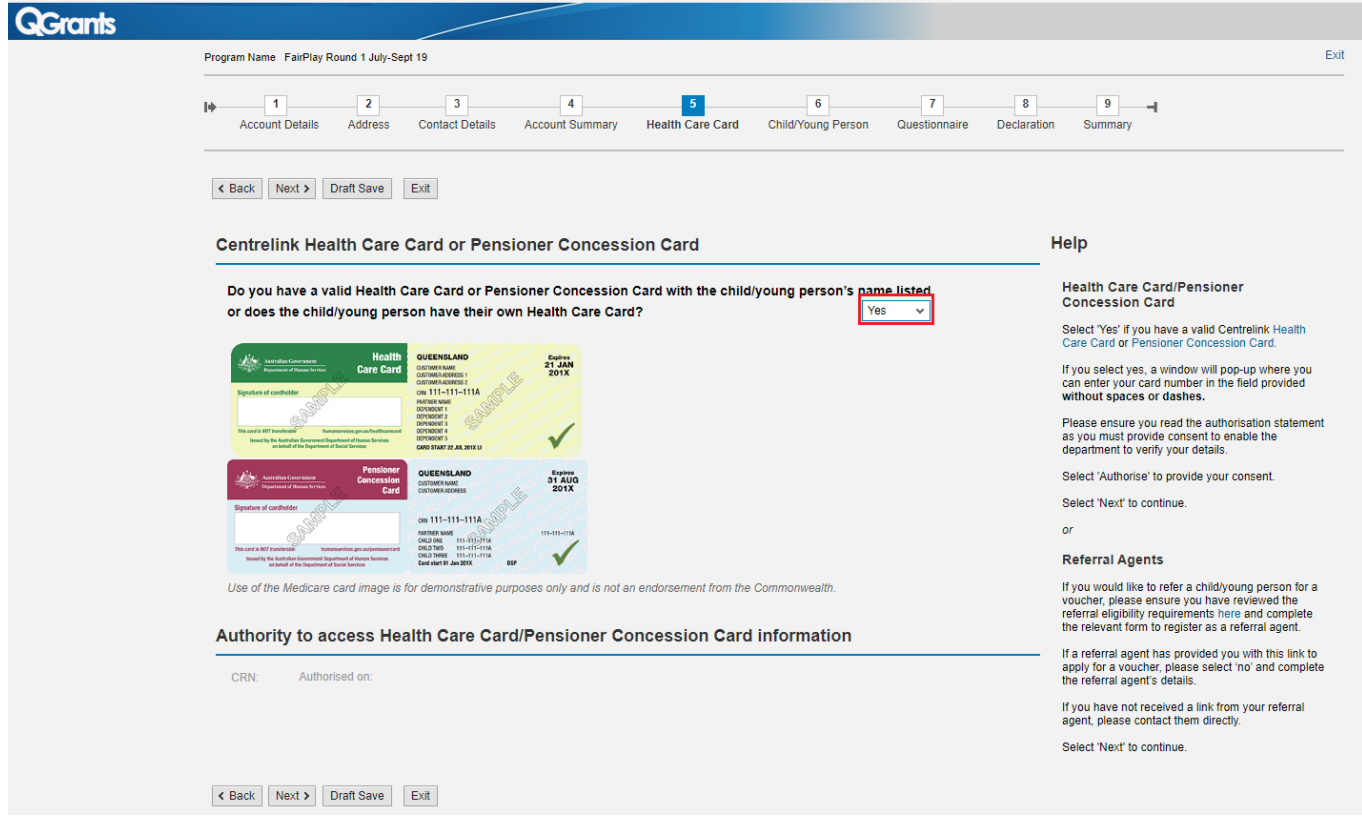

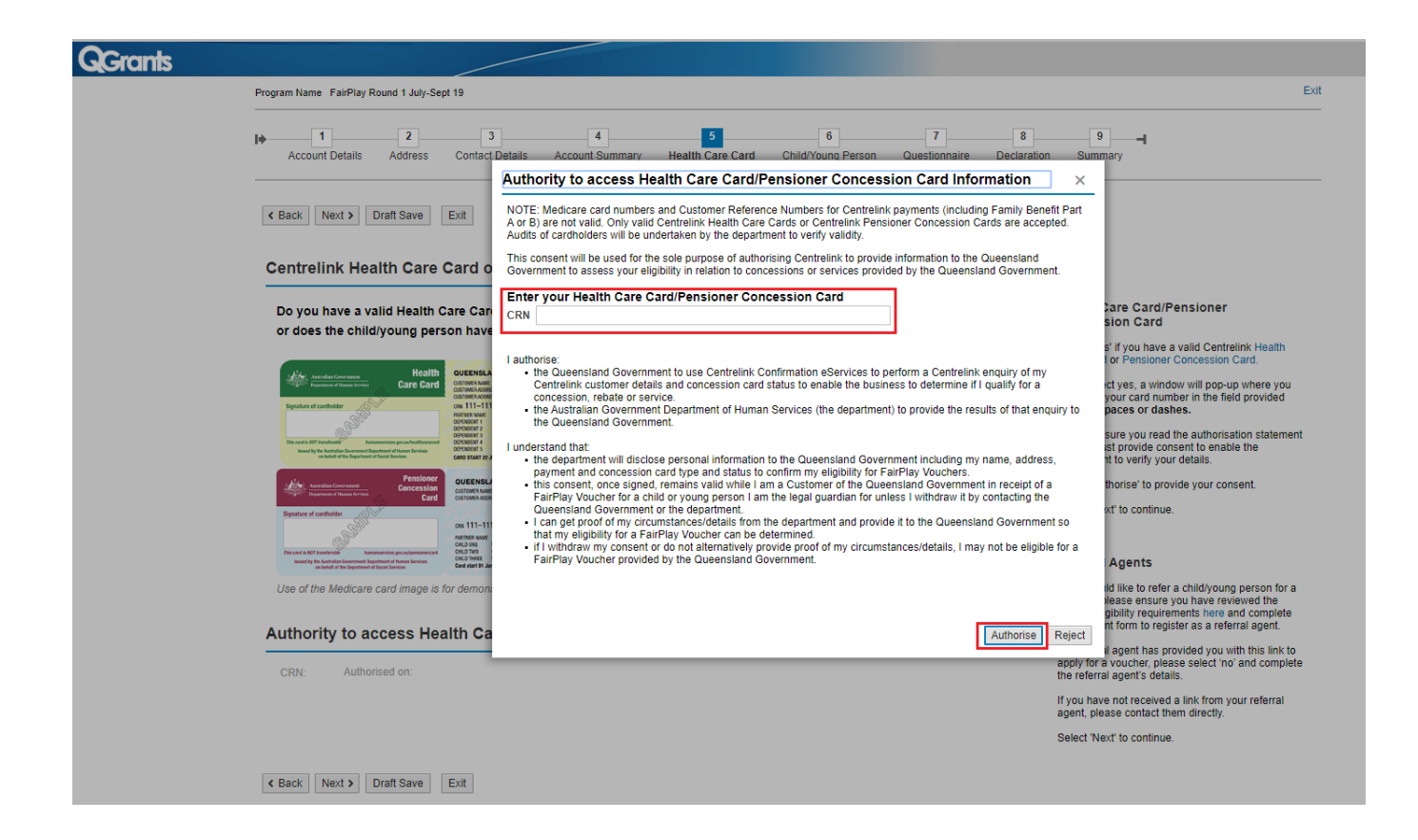

#### **What format are you entering your number? Do not include any dashes, spaces or the letters CRN at the beginning.**

 Make sure you are entering the Health Care or Pensioner Concession Card number in the correct format (9 numerals and 1 letter, no spaces, dashes or the letters CRN e.g. 123456789K).

#### **Is it a Centrelink Health Care or Pensioner Concession Card?**

Medicare cards are not a Health Care card.

#### **Are you clicking your mouse in the white box?**

 Make sure you are clicking in the white box to enter the Health Care or Pensioner Concession Card number. Some clients, due to their computer monitor colour settings, may not be able to easily identify this.

#### **Are you entering the number on a DVA Repatriation card?**

 Department of Veteran Affairs (DVA) Repatriation Cards are not eligible under FairPlay. This card provides specific benefits only to the veteran named on the card: it does not provide benefits to dependents. DVA pensioners can apply through the Department of Veteran Affairs for a Pension Concession Card.

#### **9. Health Care Card – NO, using referral agent**

9.1 Select 'No' if you have been provided with a link by a registered referral agent. You cannot apply unless you **use the link provided** to you.

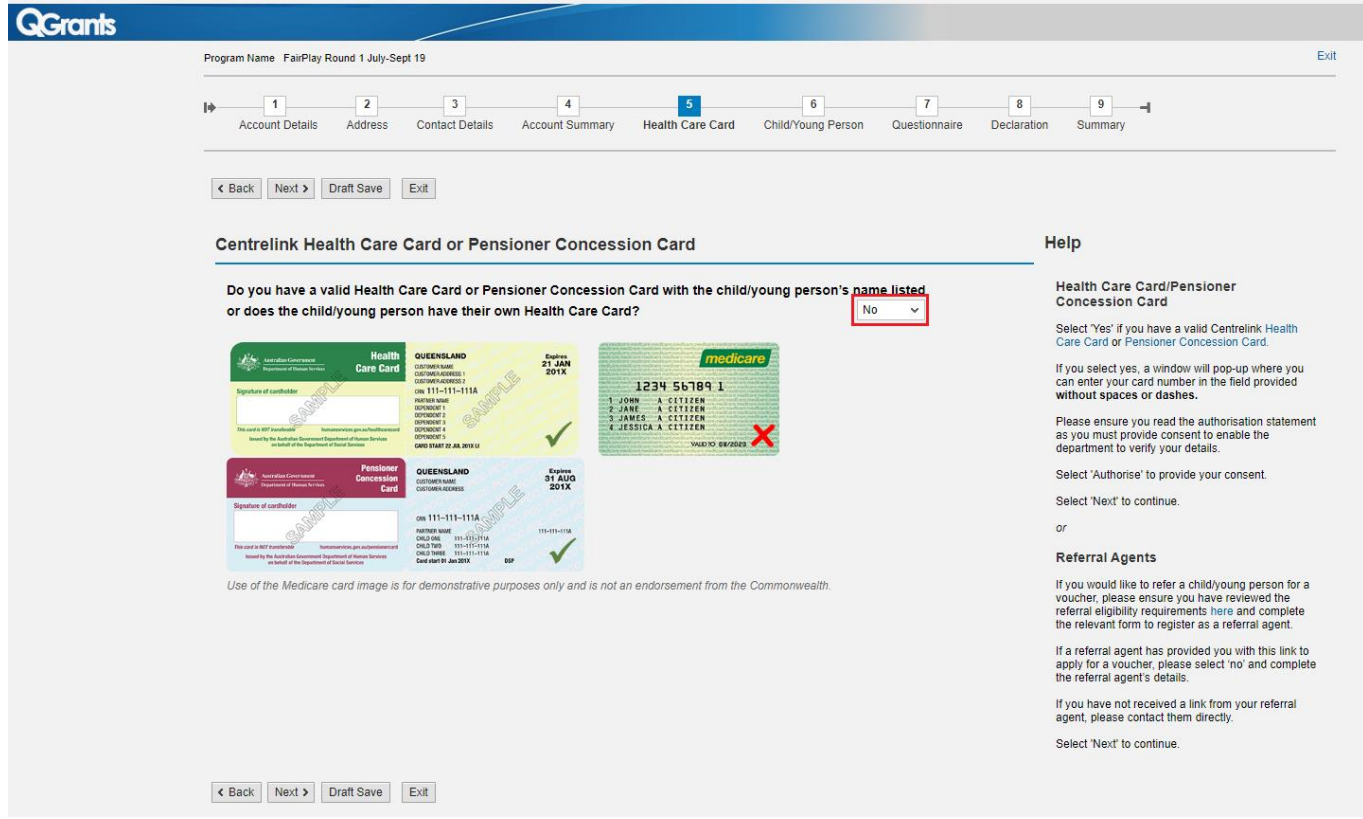

- 9.2 You must provide the details of the referral agent who provided you with the link, completing all fields
- 9.3 Select the position title of your referral agent from the drop down list If you cannot find their role title in the list, select 'other'.
- 9.4 Click 'Next' to continue

#### **10. If you do not have a Health Care Card or Pensioner Concession Card and have not been provided with a link to apply through a registered referral agent**

- 10.1 You can return to the form by clicking 'Back', or
- 10.2 Select 'Exit' to leave the application. You will not receive a voucher.

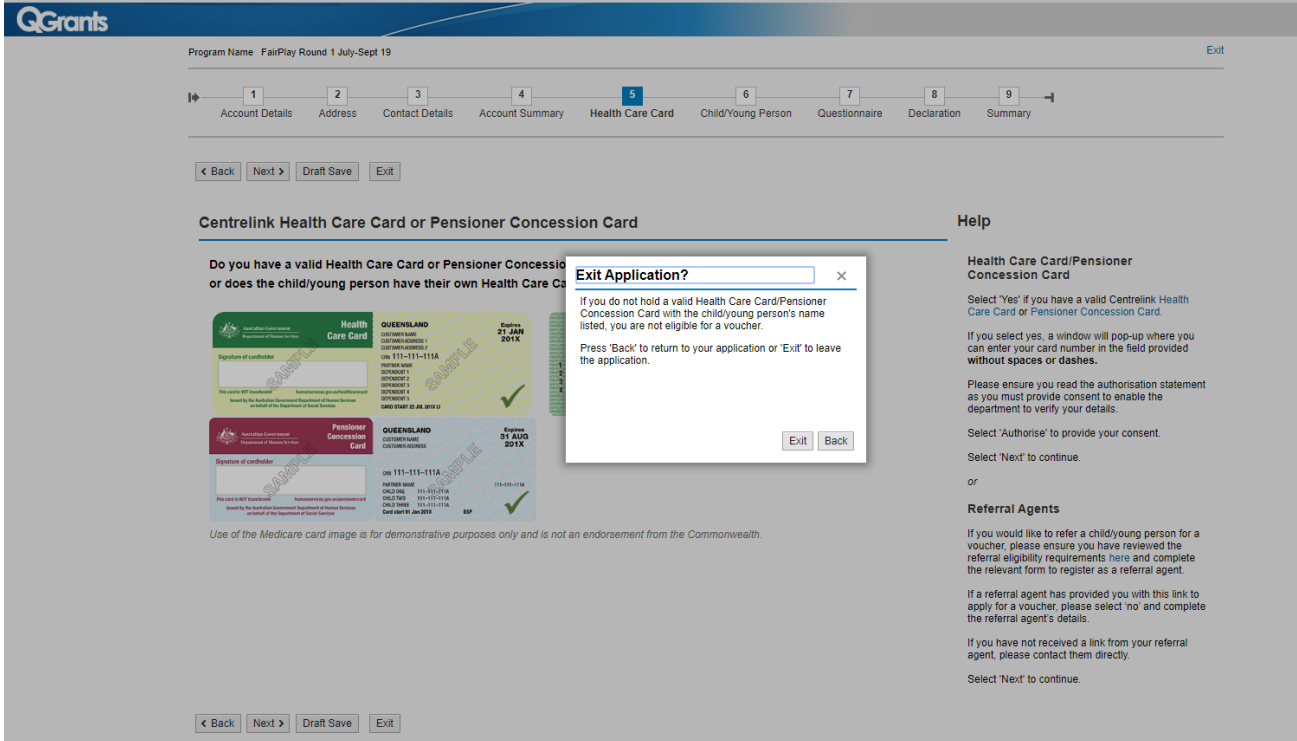

#### **11. Enter child/young person's details**

- 11.1 Enter the child/young person's name
- 11.2 Select the gender of the child/young person
- 11.3 Select their date of birth use the calendar icon placed to the right of the cell
- 11.4 Enter the child/young person's current age only children/young people between the age of 5 and 17 are eligible for the program.
- 11.5 Enter the suburb and state eligible participants must reside in Queensland
- 11.6 Select 'Yes'/'No' to the question "has your child participated in sport or recreation before?"
- 11.7 Click 'Next' to continue

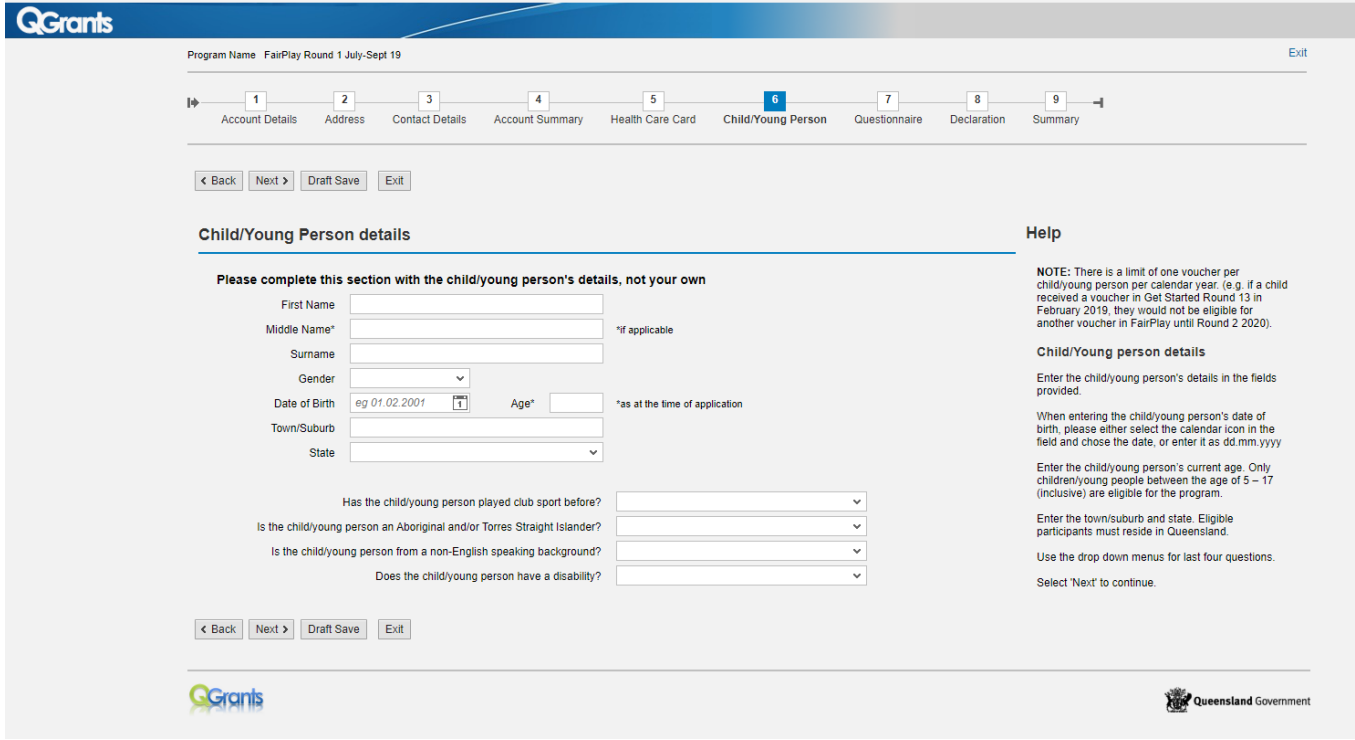

#### **12. Enter child/young person's details - complete the questions**

- 12.1 Answer each question
- 12.2 Click 'Next' to continue

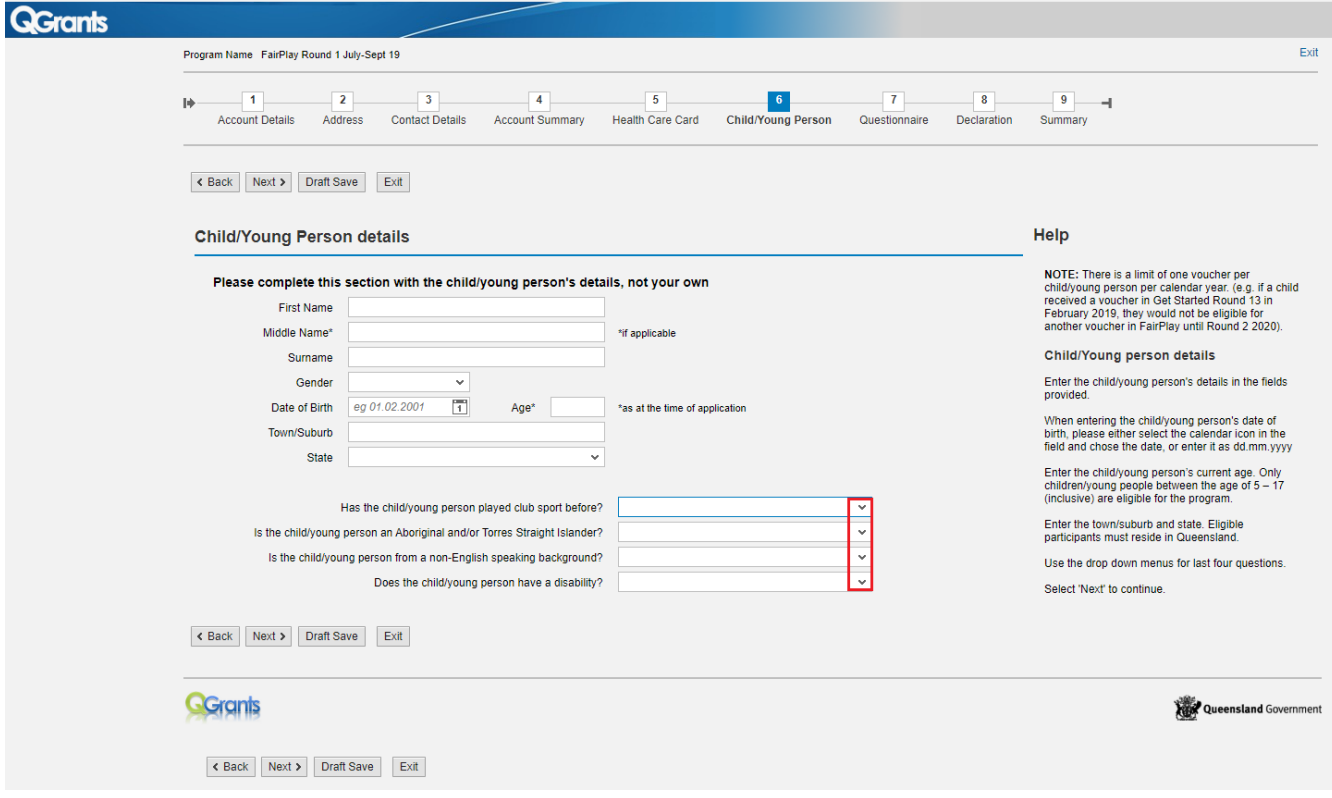

#### **User Errors**

#### **Are you clicking your mouse in the white box or right next to the text?**

 Check you are entering the details in the white box provided. Some clients, due to their computer monitor colour settings, may not be able to identify this and will try clicking right next to 'first name' or 'date of birth' in the grey space and will be unable to entering any text.

#### **Are you using the calendar to enter the date of birth?**

 $\bullet$  Use the calendar  $\Box$  at the right hand side to select the date of birth to ensure the date of birth is in the correct format. If you experience difficulties you may enter the date of birth in the format DD.MM.YYYY

#### **My child wants to become a member of another activity provider, do I need to let the department know?**

- FairPlay vouchers can be redeemed at any FairPlay registered activity provider. If the parent/guardian has presented the voucher to an activity provider and the child changes their mind, they will need to speak to the activity provider directly.
	- $\circ$  If the voucher has not been claimed by the activity provider, they can ask the activity provider to destroy the voucher and the parent/guardian can print off another copy of the voucher to present to another FairPlay registered activity provider.
	- $\circ$  If the activity provider has already claimed the voucher, the activity provider may be willing to transfer the funds to another FairPlay registered activity provider less any costs incurred e.g. insurance, administration.
- Department of Housing & Public Works (Sport & Recreation) is only responsible for the issuing

#### **13. Questionnaire**

- 13.1 Please select the required responses relating to the child/young person
- 13.2 **Question A** Please indicate if the child/young person participated in any physical activities.
- 13.3 **Question B** Please indicate if there were any barriers to the child/young person participating in any physical activity
- 13.4 **Question C**  Please indicate if there were any barriers to the parent/carer that prevented the child/young person participating in any physical activity.\*Note\* If you select 'Other', please specify in the field provided
- 13.5 Click 'Next' to continue

and reimbursement of vouchers. The vouchers of vouchers are a voucher of vouchers.

![](_page_20_Picture_134.jpeg)

#### **14. Declaration**

- 14.1 You must view the 'Terms and Conditions' by clicking on the link before proceeding
- 14.2 Checking the box indicates you have read the guidelines and the information supplied in this application is true and correct
- 14.3 Click 'Next' to continue

![](_page_21_Picture_64.jpeg)

#### **15. Check the application summary**

- 15.1 Check your details are correct the 'beneficiary' will list the parent/guardian details
- 15.2 Click 'Submit' to proceed

![](_page_21_Picture_65.jpeg)

#### **16. Voucher notification**

- 16.1 If you are successful in obtaining a voucher, an image of the voucher will immediately appear on your screen that you can 'save' or download – a pdf file of the voucher will also be sent to the email address you registered with and a copy will be stored in your QGrants account
- 16.2 A printed copy of the voucher must be presented at the activity provider the child/young person wishes to join prior to the voucher expiry date
- 16.3 Click on 'Exit' to leave QGrants

![](_page_22_Picture_4.jpeg)

#### **Possible Technical Issues**

#### **Voucher is not being displayed**

- Adobe Reader version 9 or higher is required by QGrants and can be downloaded for free at [http://get.adobe.com/reader/.](http://get.adobe.com/reader/) Other Windows based PDF readers are not supported.
- If the voucher is not loading please check that you have Acrobat JavaScript enabled:
	- Open Adobe Reader from the desktop or start-bar menu
	- Click Edit and select Preferences from the menu
	- Select JavaScript from the Categories and tick the checkbox to Enable Acrobat JavaScript
	- Click OK to close the Preferences window
	- Close Adobe Reader by clicking File and selecting Exit from the menu
	- Re-open the web browser and continue using QGrants.
	- You should also ensure that Adobe Reader is set to display PDFs in a web browser:
	- Open Adobe Reader from your desktop or start-bar menu
	- Click Edit and select Preferences from the menu
	- Select Internet from the Categories and tick the checkbox to Display PDF in browser
	- Click 'OK' to close the Preferences window
	- Close Adobe Reader by clicking File and selecting Exit from the menu
	- Re-open the web browser and continue using QGrants.

#### **Kapersky Anti-virus software**

 If you use Kapersky anti-virus software, a blank page will be displayed when you attempt to open the pdf. Disabling the anti-virus software in this case will not rectify the issue. Download a different browser e.g. if you are using internet explorer, download Google Chrome. You should then log into your QGrants account using the new browser. You can download an alternative browser for free:

[https://www.google.com/intl/en\\_uk/chrome/browser/](https://www.google.com/intl/en_uk/chrome/browser/) <http://windows.microsoft.com/en-au/internet-explorer/download-ie>

#### **Adobe Reader**

- The operation of Adobe Reader is affected by certain 'add-ons'. It is recommended users enable Adobe Reader add-ons, for vouchers to display and function correctly.
- **Disabling add-on in Internet explorer**
	- From the Tools menu, select Manage Add-ons, then select Enable or Disable Add-ons.
	- Highlight the Adobe add-ons and select Enable. Click OK.
	- Highlight any add-ons that mention 'anti-virus' and select Disable. Click OK.
- **Disabling add-on or 'extensions' in Google Chrome**
	- In the address bar type 'chrome://extensions'.
	- Un-tick 'Enabled' next to the anti-virus name (could be multiple entries).
- **Disabling add-ons in Safari**
	- In the help menu select 'Installed Plug-ins'
	- Click the 'Disable' button next to the anti-virus name (could be multiple entries).
- **Disabling add-ons in Firefox**
	- In the address bar type 'about: addons'.
	- Click the 'Disable' button next to the anti-virus name (could be multiple entries).

#### **Clients experiencing technical issues during the voucher application process**

 If you are experiencing a technical issue during the application process, you should close all windows, "Log Out" and "Exit" out of your QGrants account. If you only "Log Out" it may take you back to where the technical error occurred.

# **[BACK](#page-0-1)**

# <span id="page-24-0"></span>For parents/guardians **WITH** a QGrants account

- 1. Go to<https://www.qld.gov.au/recreation/sports/funding/fairplay/apply> and check if your child is eligible
- 2. If eligible while a round is open, [login](https://qgrants.osr.qld.gov.au/appl_direct?program=0050560101741EE985F28AE119AF0E7E) to QGrants with your email and password.
- 3. Enter email and password and 'login'

![](_page_24_Picture_45.jpeg)

#### **Have you entered your email address correctly?**

 Check you have entered your email address correctly. If the email address used to register with was incorrect, you will not receive a validation email and will be unable to login into your QGrants account. You will need to create a new QGrants account using the correct email address.

#### **Are you entering a password with the required number of characters and numbers?**

 Ensure you entered a password which is at least eight characters long and a combination or numbers and letters.

#### **Have you activated your account by clicking on the validation link?**

- You will be unable to log into your QGrants account if you attempt to login prior to receiving the validation email and activating your account.
- You should receive a validation email within 15 minutes of registering your account. If there is a high number of system users at that time there may be a delay in receiving the email due to the number of email servers it has to pass through (please note SRS has no control over this). If you have not received the validation email, you should check their junk mail.

#### **Are you clicking on the most current validation link sent?**

- Each time you choose a new password, including when you register for the first time, a validation link will be sent to the registered email address. If the validation link is delayed and you completes this part of the process again, make sure you are clicking on the correct validation link.
- Validation links are only valid for 24 hours. If you register one day and then try to activate your account the next day, the validation link will not work. Please delete any previous validation links and go through the 'reset password' process under Quick links: **<https://qgrants.osr.qld.gov.au/portal>**.

#### **Possible Technical Issues**

#### **What kind of browser are you using?**

- If you have an issue where the QGrants site is not being displayed, first check if you are using a browser from the following list:
	- Google Chrome (Windows, Android and Mac OS X)
	- Mozilla Firefox (Windows and Apple OS X)
	- Microsoft Internet Explorer 8, 9, 10, 11 (Windows)
	- Safari 7.0.4 (Apple iOS 7.1.1)
- QGrants may work on Linux or Ubuntu operating systems but this has not been tested and is not supported.

#### **Have you checked your junk mail for the validation email?**

 You should check that [do\\_not\\_reply@osr.qld.gov.au](mailto:do_not_reply@osr.qld.gov.au) is part of your *whitelist* (not considered spam). Follow the instructions located at [http://sci.scientific-direct.net/wl.html.](http://sci.scientific-direct.net/wl.html)

#### **I am unable to view the QGrants website? – compatibility view and rendering errors**

- If there is a compatibility view error, try the following steps:
	- Select 'Tools' in the top right hand corner of the browser (or if this does not appear, right click mouse in the grey space and tick 'Command bar')
	- Select 'Compatibility View Settings'
	- In the box under 'Add this website' type 'qld.gov.au' and click 'Add'
	- Click 'close'
- A rendering error message is an error with internet explorer, in this instance, download Google Chrome at<https://www.google.com/intl/en/chrome/> and use this browser to log into the QGrants account.

#### **Are you using an Education Queensland email address?**

 The Education Queensland email filter is not releasing the validation email. Please use another email address.

#### **1. Account page**

1.1. Your account page will appear after you login

![](_page_26_Picture_181.jpeg)

#### **2. Applying for a voucher**

- 2.1. To apply for a voucher click on the 'Applications' tab
- 2.2. Then select 'New Application

![](_page_27_Picture_57.jpeg)

#### **QGrants**

Queensland Government

# **3. Applications – choose the grant program**

3.1. Select the grant program

#### 3.2. Click 'OK' to continue

![](_page_27_Picture_58.jpeg)

Queensland Government

#### **4. Privacy and use of information**

- 4.1. Read the 'Privacy and use of information'<br>4.2. 4.2 Click 'Next' to continue
- 4.2. 4.2 Click 'Next' to continue

![](_page_28_Picture_3.jpeg)

#### **5. Account details**

- 5.1. The details on this screen will be pre-populated with your name
- 5.2. Check your details are correct
- 5.3. Click 'Next' to continue

![](_page_28_Picture_88.jpeg)

#### **The account needs to be in the name of the parent/guardian so they can accept the terms and conditions.**

• The parent/carer/guardian should ensure they enter their name in this stage of the process. It is the account holder who must be over the age of 18 and agree to the terms and conditions. Parents/carers/guardians who incorrectly enter the child or young person's name in this stage of the process can select the "Accounts" tab when you next log into your account and edit the Account details.

#### **6. Address details**

- 6.1. The details on this screen will be pre-populated with your address
- 6.2. Check your details are correct
- 6.3. Click 'Next' to continue

![](_page_29_Picture_97.jpeg)

#### **7. Contact details**

- 7.1. The details on this screen will be pre-populated with your contact details 7.2. Check your details are correct
- 7.2. Check your details are correct<br>7.3. Click 'Next' to continue
- Click 'Next' to continue

![](_page_30_Picture_40.jpeg)

#### **8. Check account summary details**

- 8.1. This is a summary screen of your details
- 8.2. Please check your details are correct before proceeding
- 8.3. If any details are incorrect click 'back' to amend as necessary
- 8.4. Click 'Next' to continue

![](_page_30_Picture_41.jpeg)

#### **9. Health Care Card – YES**

9.1. Select 'Yes' if you have a valid Centrelink Health Care Card or Pensioner Concession Card.

![](_page_31_Picture_100.jpeg)

- 9.2. Enter the card number in the space provided.
- 9.3. Read the authorisation statement You must provide consent to enable the department to verify your details – Click 'Authorise' to give consent
- 9.4. Click 'Next' to continue

![](_page_31_Picture_6.jpeg)

#### **What format are you entering your number? Do not include any dashes, spaces or the letters CRN at the beginning.**

 Make sure you are entering the Health Care or Pensioner Concession Card number in the correct format (9 numerals and 1 letter, no spaces, dashes or the letters CRN e.g. 123456789K).

#### **Is it a Centrelink Health Care or Pensioner Concession Card?**

Medicare cards are not a Health Care card.

#### **Are you clicking your mouse in the white box?**

 Make sure you are clicking in the white box to enter their Health Care or Pensioner Concession Card number. Some clients, due to their computer monitor colour settings, may not be able to easily identify this.

#### **Are you entering the number on a DVA Repatriation card?**

 Department of Veteran Affairs (DVA) Repatriation Cards are not eligible under FairPlay. This card provides specific benefits only to the veteran named on the card: it does not provide benefits to dependents. DVA pensioners can apply through the Department of Veteran Affairs for a Pension Concession Card.

#### **10. Health Care Card – NO, using referral agent**

10.1. Select 'No' if you have been provided with a link by a registered referral agent. You cannot apply unless you **use the link provided** to you.

![](_page_32_Picture_135.jpeg)

- 10.2. You must provide the details for referral agent who provided you with the link, completing all fields
- 10.3. Select the position title of your referral agent from the drop down list.
- 10.4. If you cannot find their role title in the list, select 'other'.
- 10.5. Click 'Next' to continue
- **11. If you do not have a Health Care Card or Pensioner Concession Card and have not been provided with a link to apply through a registered referral agent**
	- 11.1. You can return to the form by clicking 'Back', or
	- 11.2. Select 'Exit' to leave the application. You will not receive a voucher.

![](_page_33_Picture_126.jpeg)

#### **12. Enter child/young person's details**

- 12.1. Enter the child/young person's name
- 12.2. Select the gender of the child/young person from the drop down box
- 12.3. Use the calendar icon which appears right of the "Date of Birth" cell when selected to choose their date of birth
- 12.4. Enter the child/young person's current age only children/young people between the age of 5 and 17 are eligible for the program
- 12.5. Enter the town or suburb where the young person/child resides
- 12.6. Select the state from the drop down box eligible participants must reside in Queensland
- 12.7. Answer the question "Has your child played activity provider sport before?" by selecting "Yes" or "No" from the drop down box
- 12.8. Click 'Next' to continue

![](_page_34_Picture_71.jpeg)

#### **Are you clicking your mouse in the white box or right next to the text?**

 Ensure you are entering the details in the white box provided. Some clients, due to their computer monitor colour settings, may not be able to identify this and will try clicking right next to 'first name' or 'date of birth' in the grey space and will be unable to enter any text.

# **Are you using the calendar to enter the date of birth?**

 $\bullet$  Use the calendar  $\Box$  at the right hand side to select the date of birth to ensure the date of birth is in the correct format.

#### **13. Enter child/young person's details - complete the questions**

- 13.1. Answer each question
- 13.2. Click 'Next' to continue

![](_page_34_Picture_72.jpeg)

#### **My child wants to become a member of another activity provider, do I need to let the department know?**

- FairPlay Vouchers can be redeemed at any FairPlay registered activity provider. If the parent/guardian has presented the voucher to an activity provider and the child changes their mind, they will need to speak to the activity provider directly.
	- $\circ$  If the voucher has not been claimed by the activity provider, they can ask the activity provider to destroy the voucher and the parent/guardian can print off another copy of the voucher to present to another FairPlay registered activity provider
	- o If the activity provider has already claimed the voucher, the activity provider may be willing to transfer the funds to another FairPlay registered activity provider less any costs incurred e.g. insurance, administration.
- Please be advised that Sport and Recreation is only responsible for the issuing and reimbursement of vouchers.

#### **14. Questionnaire**

- 14.1. Please select the required responses relating to the child/young person
- 14.2. Question A Please indicate if the child/young person participated in any physical activities.
- 14.3. Question B Please indicate if there were any barriers to the child/young person participating in any physical activity
- 14.4. Question C Please indicate if there were any barriers to the parent/carer that prevented the child/young person participating in any physical activity.\*Note\* If you select 'Other', please specify in the field provided
- 14.5. Click 'Next' to continue

![](_page_35_Picture_127.jpeg)

#### **15. Declaration**

- 15.1. You must view the 'Terms and Conditions' by clicking on the link before proceeding
- 15.2. Clicking the box indicates you have read the guidelines and the information supplied in this application is true and correct
- 15.3. Click 'Next' to continue

![](_page_36_Picture_58.jpeg)

#### **16. Check the application summary**

16.1. Check your details are correct – the 'Beneficiary' will list the parent/guardian details 16.2. Click 'Submit' to proceed

![](_page_36_Picture_59.jpeg)

#### **17. Voucher notification**

- 17.1. If you are successful in obtaining a voucher, an image of the voucher will appear that you can save or download – a pdf file of the voucher will also be sent to the email address you registered with and a copy will be stored in your QGrants account
- 17.2. A printed copy of the voucher must be presented at the activity provider the child/young person wishes to join
- 17.3. Click 'Exit' to leave QGrants

![](_page_37_Picture_42.jpeg)

#### **Possible Technical Issues**

#### **Voucher is not being displayed**

- Adobe Reader version 9 or higher is required by QGrants and can be downloaded for free at [http://get.adobe.com/reader/.](http://get.adobe.com/reader/) Other Windows based PDF readers are not supported.
- If the voucher is not loading check you have Acrobat JavaScript enabled:
	- Open Adobe Reader from the desktop or start-bar menu
	- Click Edit and select Preferences from the menu
	- Select JavaScript from the Categories and tick the checkbox to Enable Acrobat **JavaScript**
	- Click OK to close the Preferences window
	- Close Adobe Reader by clicking File and selecting Exit from the menu
	- Re-open the web browser and continue using QGrants.
- You should also ensure that Adobe Reader is set to display PDFs in a web browser:
	- Open Adobe Reader from your desktop or start-bar menu
	- Click Edit and select Preferences from the menu
	- Select Internet from the Categories and tick the checkbox to Display PDF in browser
	- Click 'OK' to close the Preferences window
	- Close Adobe Reader by clicking File and selecting Exit from the menu
	- Re-open the web browser and continue using QGrants.

#### **Kapersky Anti-virus software**

 If you use Kapersky anti-virus software, a blank page will be displayed when you attempt to open the pdf. Disabling the anti-virus software in this case will not rectify the issue. Please download a different browser e.g. if you are using internet explorer, please download Google Chrome. You should then log into your QGrants account using the new browser. You can download the browser for free:

[https://www.google.com/intl/en\\_uk/chrome/browser/](https://www.google.com/intl/en_uk/chrome/browser/)

<http://windows.microsoft.com/en-au/internet-explorer/download-ie>

#### **Adobe Reader**

- The operation of Adobe Reader is affected by certain 'add-ons'. It is recommended users enable Adobe Reader add-ons, for vouchers to display and function correctly.
- **Disabling add-on in Internet explorer**
	- From the Tools menu, select Manage Add-ons, then select Enable or Disable Add-ons.
	- Highlight the Adobe add-ons and select Enable. Click OK.
	- Highlight any add-ons that mention 'anti-virus' and select Disable. Click OK.
- **Disabling add-on or 'extensions' in Google chrome**
	- In the address bar type 'chrome://extensions'
		- Un-tick 'Enabled' next to the anti-virus name (could be multiple entries).
- **Disabling add-ons in Safari**
- 4. In the help menu select 'Installed Plug-ins'.
- 5. Click the 'Disable' button next to the anti-virus name (could be multiple entries).
- **Disabling add-ons in Firefox**
- 6. In the address bar type 'about:addons'.
- 7. Click the 'Disable' button next to the anti-virus name (could be multiple entries).

#### **Clients experiencing technical issues during the voucher application process**

 If you experience a technical issue during the application process, you should close all windows, "Log Out" and "Exit" out of your QGrants account. If you only "Log Out" it may take you back to where the technical error occurred.

# **[BACK](#page-0-1)**

# <span id="page-39-0"></span>How to print a FairPlay voucher

- 1. You can print a copy of your voucher at any time by logging into your QGrants account at <https://qgrants.osr.qld.gov.au/portal>
- 2. Click on the 'Applications' tab
- 3. Click on the 'View' link at the right side of the application
- 4. Hover your mouse over the pdf, right click and click 'Print'

![](_page_39_Figure_5.jpeg)

#### **User Errors**

#### **I can't redeem my voucher?**

- Once you are successful in obtaining a voucher, print the voucher and take it to the activity provider the child/young person wishes to join.
- You can then 'Logout' and 'Exit' QGrants.

#### **Possible Technical Issues**

- **My vouchers have a different status or the status has changed, what does that mean?**
	- The following can be used as a quide:
		- $\circ$  'Submitted' you have been successful in applying for a voucher
		- $\circ$  'Draft' the application for a voucher is incomplete
		- $\circ$  'Ineligible' the child or young person does not meet the program criteria
		- o 'Approved' or 'Agreement Created' the voucher has been redeemed by the activity provider

Please check the details under the 'Grant Program' to ensure you are printing off the voucher for the correct round.

# **[BACK](#page-0-1)**